## HP Scanjet 7600-series Flachbettscanner Benutzerhandbuch

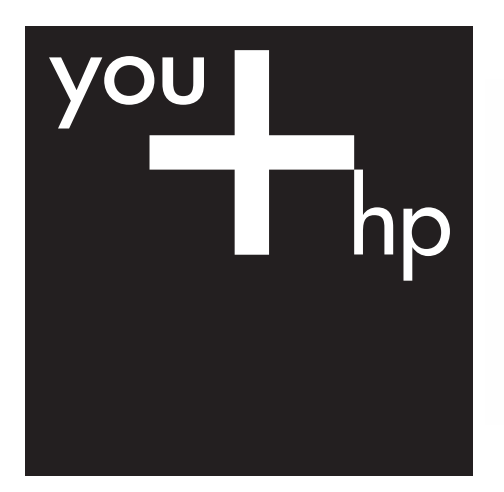

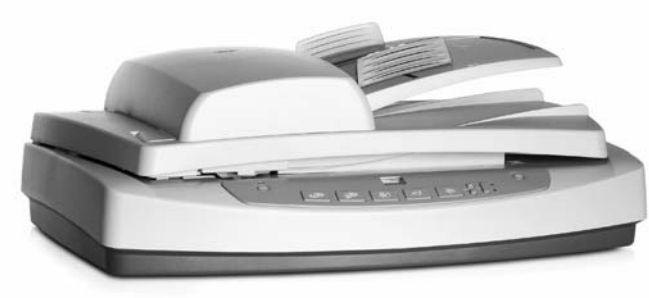

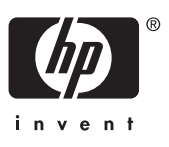

HP Scanjet 7600-Scanner

## **Inhalt**

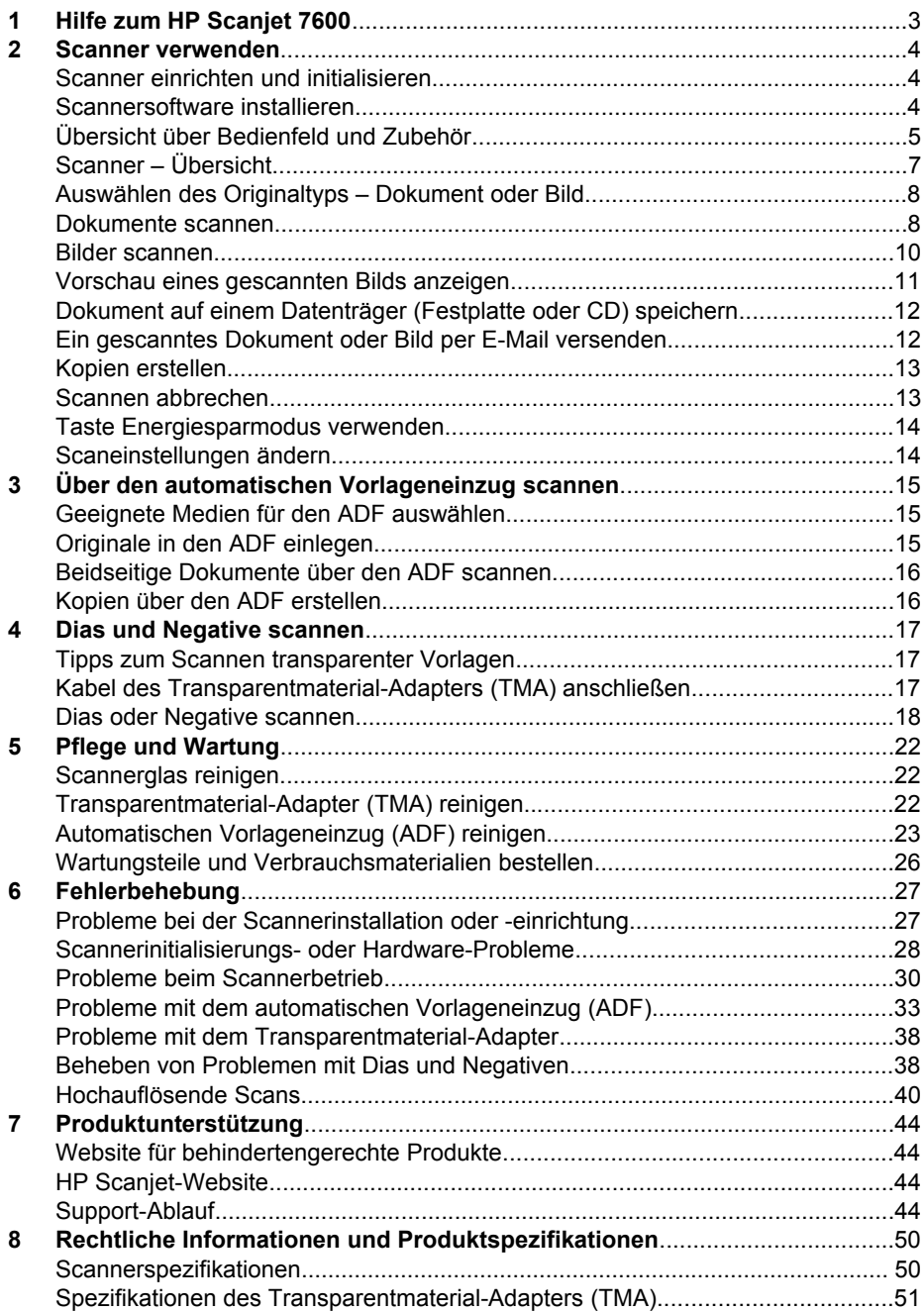

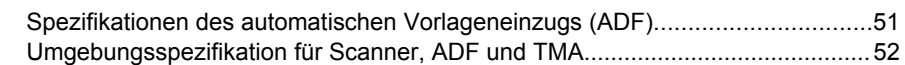

# <span id="page-5-0"></span>**1 Hilfe zum HP Scanjet 7600**

Dieser Abschnitt der Hilfe enthält die erforderlichen Informationen zur Verwendung des HP Scanjet 7600-Scanners mit einem Computer, der unter einem Betriebssystem von Microsoft® Windows® ausgeführt wird.

Folgende Themen werden behandelt:

- [Scanner verwenden](#page-6-0) Dieser Abschnitt enthält einen Überblick über den Scanner und Informationen zu seiner Verwendung.
- [Über den automatischen Vorlageneinzug scannen](#page-17-0) In diesem Abschnitt wird die Verwendung des automatischen Vorlageneinzugs (ADF) mit dem HP Scanjet 7600 beschrieben.
- [Dias und Negative scannen](#page-19-0) Dieser Abschnitt beschreibt die Verwendung des Transparentmaterial-Adapters (TMA) mit dem HP Scanjet 7600.
- [Pflege und Wartung](#page-24-0) Dieser Abschnitt enthält Informationen zur Wartung des Scanners.
- [Fehlerbehebung](#page-29-0) Dieser Abschnitt enthält Lösungen zu möglichen Problemen bei der Verwendung des Scanners.
- [Produktunterstützung](#page-46-0) Dieser Abschnitt beschreibt die Kontaktaufnahme mit dem HP Kundendienst.
- [Rechtliche Informationen und Produktspezifikationen](#page-52-0) Dieser Abschnitt enthält die Spezifikationen für den Scanner.

<span id="page-6-0"></span>Dieser Abschnitt enthält einen Überblick über den Scanner und seine Einsatzmöglichkeiten.

- Scanner einrichten und initialisieren
- Scannersoftware installieren
- [Übersicht über Bedienfeld und Zubehör](#page-7-0)
- [Scanner Übersicht](#page-9-0)
- [Auswählen des Originaltyps Dokument oder Bild](#page-10-0)
- [Dokumente scannen](#page-10-0)
- [Bilder scannen](#page-12-0)
- [Vorschau eines gescannten Bilds anzeigen](#page-13-0)
- [Dokument auf einem Datenträger \(Festplatte oder CD\) speichern](#page-14-0)
- [Ein gescanntes Dokument oder Bild per E-Mail versenden](#page-14-0)
- [Kopien erstellen](#page-15-0)
- [Scannen abbrechen](#page-15-0)
- [Taste Energiesparmodus verwenden](#page-16-0)
- [Scaneinstellungen ändern](#page-16-0)

## **Scanner einrichten und initialisieren**

Das mit dem Scanner gelieferte Setup-Poster enthält Anleitungen zum Einrichten des Scanners und zum Installieren der Scannersoftware.

Wechseln Sie zurück zu Scanner verwenden.

## **Scannersoftware installieren**

HP bietet mehrere Scan-Lösungen für unterschiedliche Einsatzzwecke an. Anhand der folgenden Tabelle können Sie feststellen, welche Software installiert werden muss.

Beginnen Sie mit der CD 1. Sie haben die Wahl zwischen folgenden Softwarelösungen:

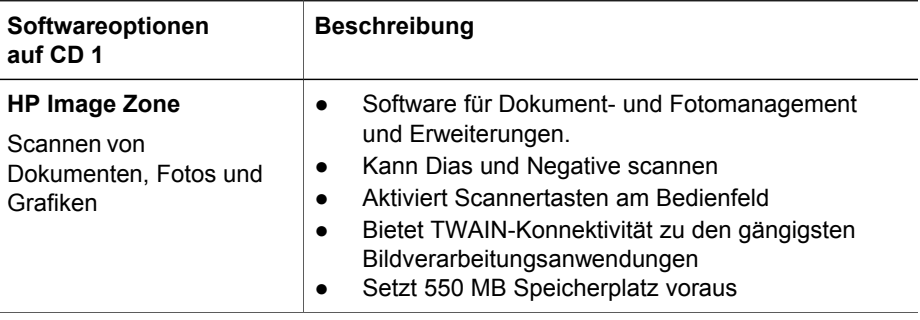

<span id="page-7-0"></span>(Fortsetzung)

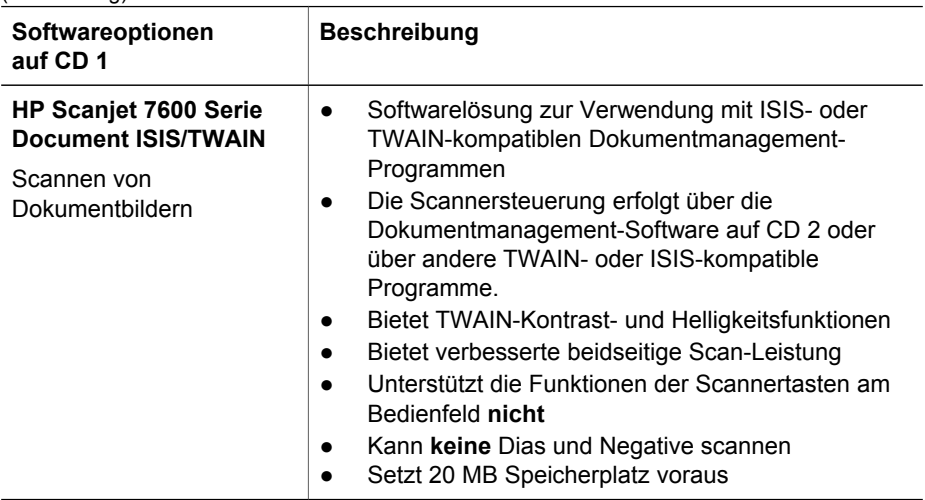

**Hinweis** Damit der Scanner genutzt werden kann, muss mindestens eine der obigen Softwareoptionen von CD 1 installiert werden. Sie können auch beide Softwarelösungen installieren.

Die CD 1 enthält möglicherweise noch weitere Software. Einzelheiten entnehmen Sie den Anleitungen auf dem Bildschirm.

Auf der CD 2 befindet sich spezialisierte Software für das Scannen und das Dokumentmanagement. Sie ist für den Einsatz mit der HP Scanjet 7600 Serie Document ISIS/TWAIN-Software vorgesehen. Legen Sie die CD 2 in das CD-ROM-Laufwerk, und folgen Sie den Anleitungen auf dem Bildschirm.

Weitere Informationen über TWAIN finden Sie unter [www.twain.org](http://www.twain.org).

Wechseln Sie zurück zu [Scanner verwenden.](#page-6-0)

## **Übersicht über Bedienfeld und Zubehör**

Dieser Abschnitt enthält eine Übersicht über das Bedienfeld des Scanners, den Transparentmaterial-Adapter (TMA) und den automatischen Vorlageneinzug (ADF).

- Bedienfeldtasten
- [Automatischer Vorlageneinzug \(ADF\)](#page-8-0)
- [Transparentmaterial-Adapter \(TMA\)](#page-9-0)

Wechseln Sie zurück zu [Scanner verwenden.](#page-6-0)

#### **Bedienfeldtasten**

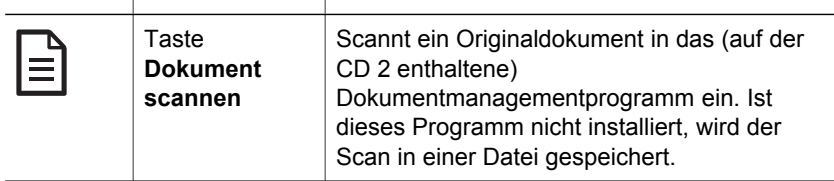

<span id="page-8-0"></span>(Fortsetzung)

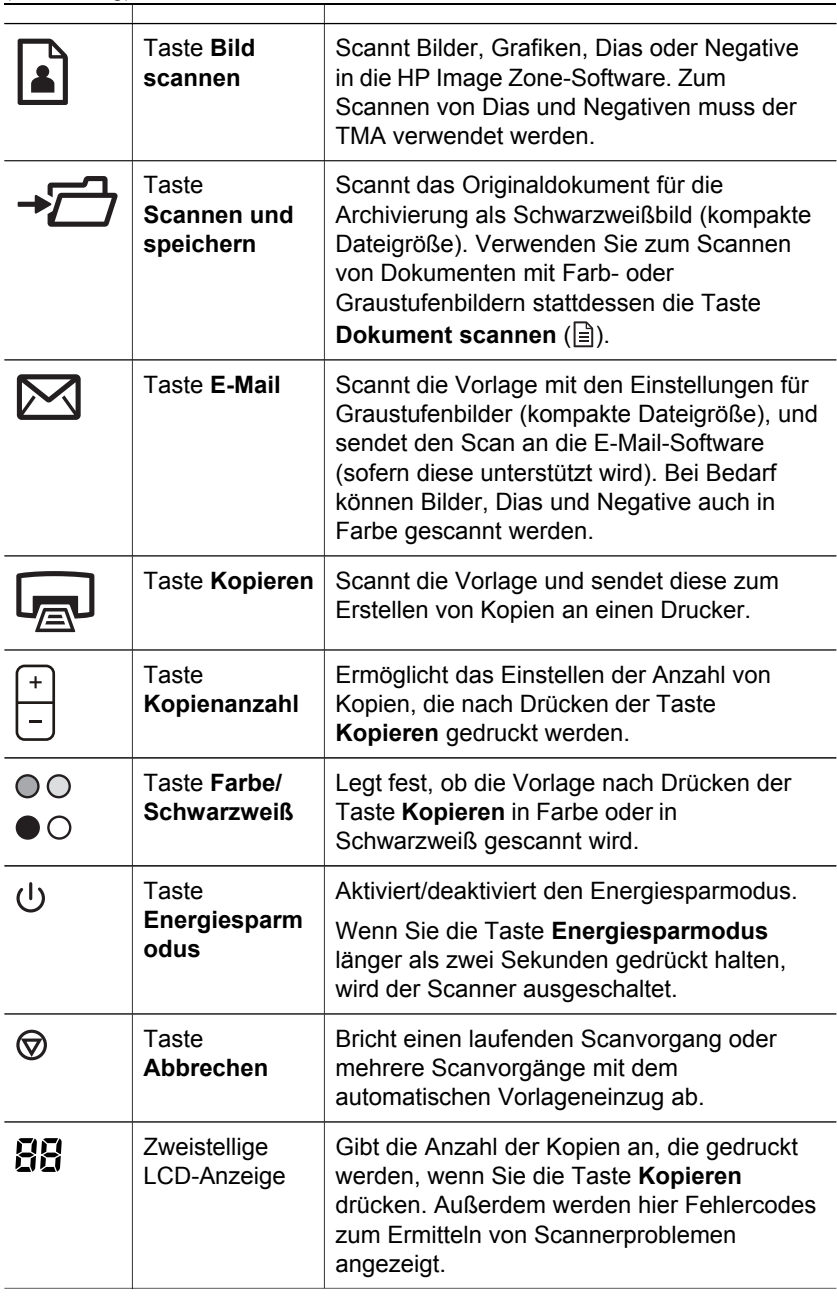

Wechseln Sie zurück zu [Übersicht über Bedienfeld und Zubehör](#page-7-0).

#### **Automatischer Vorlageneinzug (ADF)**

Der Scanner besitzt einen automatischen Vorlageneinzug (ADF), mit dem Sie mehrere Dokumente rasch und auf einfache Weise scannen können. Weitere

<span id="page-9-0"></span>Informationen über den ADF finden Sie unter [Über den automatischen](#page-17-0) [Vorlageneinzug scannen](#page-17-0).

Wechseln Sie zurück zu [Übersicht über Bedienfeld und Zubehör.](#page-7-0)

#### **Transparentmaterial-Adapter (TMA)**

Mit diesem Adapter können Sie 35-mm-Dias oder -Negative scannen. Weitere Informationen über den TMA finden Sie unter [Dias und Negative scannen.](#page-19-0)

Wechseln Sie zurück zu [Übersicht über Bedienfeld und Zubehör.](#page-7-0)

## **Scanner – Übersicht**

Starten Sie den Scanvorgang auf eine der folgenden Arten:

- Über die Tasten am vorderen Bedienfeld scannen
- Über HP Director scannen
- [Aus anderen Softwareprogrammen scannen](#page-10-0)

Wechseln Sie zurück zu [Scanner verwenden.](#page-6-0)

#### **Über die Tasten am vorderen Bedienfeld scannen**

Über die Scannertasten können Sie auf häufig verwendete Grundfunktionen des Scanners zugreifen, beispielsweise auf die Funktionen zum Scannen von Dokumenten und Bildern.

Informationen darüber, wie Sie die Bedienfeldtasten verwenden, finden Sie unter den folgenden Themen:

- [Übersicht über Bedienfeld und Zubehör](#page-7-0)
- [Dokumente scannen](#page-10-0)
- **[Bilder scannen](#page-12-0)**
- [Dokument auf einem Datenträger \(Festplatte oder CD\) speichern](#page-14-0)
- [Ein gescanntes Dokument oder Bild per E-Mail versenden](#page-14-0)
- [Kopien erstellen](#page-15-0)
- [Scannen abbrechen](#page-15-0)

Wechseln Sie zurück zu Scanner – Übersicht.

#### **Über HP Director scannen**

Das Scannen über HP Director ist dann sinnvoll, wenn Sie über weitere Steuerungsmöglichkeiten verfügen und z. B. eine Vorschau vor dem Scannen anzeigen, erweiterte Funktionen nutzen oder die Scaneinstellungen ändern möchten.

So starten Sie HP Director:

- 1 Führen Sie einen der folgenden Schritte aus:
	- a Doppelklicken Sie auf dem Windows-Desktop auf das Symbol **HP Director**.
	- b Klicken Sie in der Taskleiste auf **Start**, zeigen Sie auf **Programme** bzw. **Alle Programme**, dann auf **HP**, und klicken Sie anschließend auf **Director**.
- 2 Sind mehrere HP Geräte installiert, klicken Sie in der Liste **Gerät wählen** auf das gewünschte Gerät. Im Fenster von HP Director werden nur die Schaltflächen angezeigt, die für das gewählte HP Gerät relevant sind.

Wechseln Sie zurück zu [Scanner – Übersicht](#page-9-0).

#### <span id="page-10-0"></span>**Aus anderen Softwareprogrammen scannen**

Sie können Bilder direkt in ein TWAIN-kompatibles Programm scannen. Die Kompatibilität ist normalerweise gegeben, wenn das Programm über eine Menüoption namens **Abrufen**, **Scannen** oder **Neues Objekt importieren** verfügt. Wenn Sie sich nicht sicher sind, ob Ihre Anwendung geeignet ist, bzw. welche Option Sie verwenden müssen, lesen Sie die Dokumentation der Anwendung.

Wechseln Sie zurück zu [Scanner – Übersicht](#page-9-0).

## **Auswählen des Originaltyps – Dokument oder Bild**

Sie können zwei Typen vor Originalen verwenden: **Dokument** oder **Bild**. Der Scanner optimiert die Einstellungen je nach Ihrer Auswahl. Ermitteln Sie mit Hilfe folgender Richtlinien den optimalen Typ für Ihre Anforderungen.

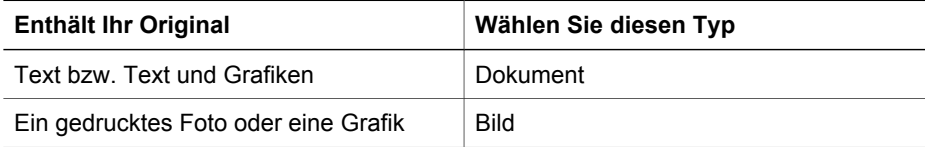

Wechseln Sie zurück zu [Scanner verwenden.](#page-6-0)

## **Dokumente scannen**

Verwenden Sie die Taste Dokument scannen (**a)** zum Scannen von Vorlagen, die Text oder Text und Grafiken enthalten.

Der Scanner scannt ein Originaldokument in das (auf der CD 2 enthaltene) Dokumentmanagementprogramm. Ist dieses Programm nicht installiert, wird der Scan in einer Datei gespeichert.

**Hinweis** Wenn Sie die Scans auf dem Bildschirm anzeigen möchten, bevor sie an das Ziel gesendet werden, wählen Sie die Option **Vorschau anzeigen** im Dialogfeld **HP Scanvorgang**. Siehe auch [Vorschau eines gescannten Bilds anzeigen](#page-13-0).

1 Legen Sie die Originale gemäß Referenzmarkierung auf das Scannerglas oder mit der bedruckten Seite nach oben auf den ADF.

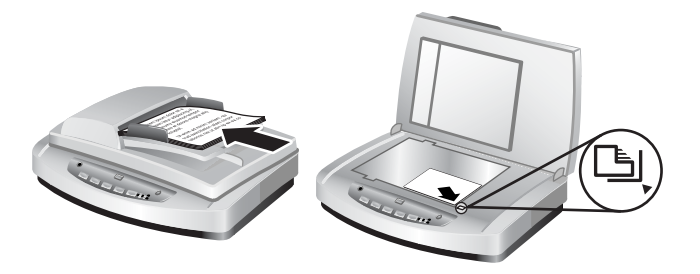

- <sup>2</sup> Drücken Sie die Taste Dokument scannen (**a). Das Dialogfeld HP Scanvorgang** wird geöffnet.
- 3 Legen Sie die Einstellungen fest:
	- a **Soll der Text bearbeitbar sein?** Wählen Sie **Ja**, wenn Sie den Text bearbeiten oder eine durchsuchbare PDF-Datei erstellen möchten. Wählen Sie **Nein**, um das Dokument als Bild zu scannen.
	- b **Enthält das Original Grafiken?** Wählen Sie **Ja**, wenn Grafiken in Farbe oder Graustufen in hoher Qualität gespeichert werden sollen. Wählen Sie **Nein**, um einfache, einfarbige Grafiken oder Strichgrafiken zu erstellen. Die resultierenden Dateien sind bei diesem Modus wesentlich kleiner.
	- c Wenn Sie Dokumente in den ADF eingelegt haben, können Sie außerdem zwischen ein- und zweiseitigen Originalen wählen. Die betreffende Option ist nicht verfügbar, wenn sich das Dokument auf dem Scannerglas befindet.
- 4 Klicken Sie auf **Scannen**.
- 5 Nachdem das Scannen der Seite abgeschlossen ist, legen Sie die nächste Seite auf das Scannerglas und klicken auf **Scannen**, um diese Seite zu scannen. Wenn Sie keine weiteren Seiten scannen möchten, klicken Sie auf **Fertig**. Nach dem Klicken auf **Fertig** sendet die Software die gescannte Datei an das angegebene Ziel.

**Hinweis** Wenn **Vorschau anzeigen** gewählt wurde, müssen Sie im Vorschaubildschirm auf die Schaltfläche **Akzeptieren** klicken, um das Scannen zu starten. Klicken Sie bei der entsprechenden Aufforderung auf **Ja**, um weitere Seiten zu scannen, oder auf **Nein**, um die gescannte(n) Seite(n) an das angegebene Ziel zu senden.

Wechseln Sie zurück zu [Scanner verwenden.](#page-6-0)

#### **Text zur Bearbeitung scannen**

Die Scansoftware verwendet die optische Zeichenerkennung (OCR), um gescannten Text in editierbaren Text umzuwandeln, der in einem Textverarbeitungsprogramm bearbeitet werden kann. Die OCR-Software wird automatisch zusammen mit der HP Image Zone-Software installiert. So scannen Sie einen Text für die spätere Bearbeitung:

- 1 Beantworten Sie im Dialogfeld **HP Scanvorgang** die Frage **Soll der Text bearbeitet werden?** mit **Ja**.
- 2 Wählen Sie im Feld **Scannen nach** ein Textverarbeitungsprogramm.
- 3 Klicken Sie auf **Scannen**.

<span id="page-12-0"></span>4 Der gescannte Text kann dann im Textverarbeitungsprogramm angezeigt und bearbeitet werden.

#### **OCR-Einstellungen auswählen**

So zeigen Sie Einstellungen für das Scannen von Text an und ändern sie:

- 1 Öffnen Sie HP Director, klicken Sie auf **Einstellungen**, dann auf **Scan-Standardeinstellungen und Einstellungen** und anschließend auf **Tasteneinstellungen**.
- 2 Aktivieren Sie im Dialogfeld **Tasteneinstellungen** die Registerkarte für **Taste 'Dokument scannen nach' (Bedienfeld)** oder **Taste 'Dokument scannen nach' (Director)**, und klicken Sie auf die Schaltfläche **Dokument-Scaneinstellungen ändern**.
- 3 Ein Dialogfeld wird geöffnet. Aktivieren Sie die Registerkarte **Einstellungen für bearbeitbaren Text**. In diesem Bereich haben Sie folgende Auswahlmöglichkeiten:
	- **Seitenformatierung beibehalten**.

Wählen Sie diese Option, wenn die Seitenformatierung des bearbeitbaren Texts im Textverarbeitungsprogramm beibehalten werden soll. Legen Sie danach die Einstellungen für die Option **Spalten verwenden wenn möglich** fest.

- Aktivieren Sie das Kontrollkästchen **Spalten verwenden wenn möglich**, wenn Text nach Möglichkeit in Spalten formatiert werden soll. Mit dieser Einstellung lässt sich in der Regel eine optimale Formatierung erzielen. Ist die Formatierung in Spalten nicht möglich, wird der Text mithilfe von Rahmen formatiert.
- Wenn der Text nur mittels Rahmen formatiert werden soll, deaktivieren Sie das Kontrollkästchen **Spalten verwenden wenn möglich**.
- **Seitenformatierung nicht beibehalten**.

Wählen Sie diese Option, wenn die Seitenformatierung für die Weiterverarbeitung des Texts nicht beibehalten werden soll. Sie erhalten dann Fließtext, der neu formatiert werden kann.

Das Erscheinungsbild des gescannten Texts kann vom Original abweichen, insbesondere dann, wenn das Original undeutlich oder verschwommen ist. Es kann beispielsweise vorkommen, dass Zeichen falsch oder gar nicht dargestellt werden. Vergleichen Sie beim Bearbeiten des Texts den gescannten Text mit dem Original und nehmen Sie ggf. Änderungen vor.

Wechseln Sie zurück zu [Dokumente scannen](#page-10-0).

### **Bilder scannen**

Verwenden Sie die Taste **Bild scannen** ( ), um Fotos, Grafiken, Dias oder Negative zu scannen.

Informationen zum Scannen von Dias und Negativen finden Sie unter [Dias und](#page-19-0) [Negative scannen](#page-19-0).

<span id="page-13-0"></span>**Hinweis** Wenn Sie die Scans auf dem Bildschirm anzeigen möchten, bevor sie an das Ziel gesendet werden, wählen Sie die Option **Vorschau anzeigen** im Dialogfeld **HP Scanvorgang**. Siehe auch Vorschau eines gescannten Bilds anzeigen.

- 1 Legen Sie das Original mit der bedruckten Seite nach unten auf das Scannerglas, wie durch die Markierungen angegeben, und schließen Sie den Deckel.
- 2 Drücken Sie die Taste **Bild scannen** ( ). Das Dialogfeld **HP Scanvorgang** wird geöffnet.

Stellen Sie sicher, dass die Option **Original vom Glas oder Einzug scannen** ausgewählt ist. Klicken Sie auf **Scannen**.

3 Wechseln Sie nach dem Ende des Scanvorgangs die Vorlage auf dem Scannerglas, und klicken Sie auf **Scannen**, um ein weiteres Bild zu scannen. Wenn Sie keine weiteren Bilder scannen möchten, klicken Sie auf **Fertig**. Die Software speichert den Scan im Unterordner **Eigene Bilder** des Ordners **Eigene Dateien**. Außerdem wird das Bild standardmäßig an HP Image Zone gesendet.

**Hinweis** Wenn **Vorschau anzeigen** gewählt wurde, müssen Sie im Vorschaubildschirm auf die Schaltfläche **Akzeptieren** klicken, um das Scannen zu starten. Klicken Sie bei der entsprechenden Aufforderung auf **Ja**, um weitere Bilder zu scannen, oder auf **Nein**, um die gescannten Bilder an das angegebene Ziel zu senden.

**Tipp** Die HP Scansoftware korrigiert Ihre Bilder automatisch oder stellt verblasste Farben in alten Bildern wieder her. Um die Bildkorrektur ein- oder auszuschalten, wählen Sie **Automatische Fotokorrektur** im Menü **Standard** der HP Scansoftware und wählen anschließend die gewünschten Optionen aus. Diese Funktion steht nur zur Verfügung, wenn **Vorschau anzeigen** ausgewählt wurde.

Wechseln Sie zurück zu [Scanner verwenden.](#page-6-0)

## **Vorschau eines gescannten Bilds anzeigen**

Wenn Sie die Vorschau der gescannten Datei anzeigen möchten, starten Sie den Scanvorgang mit der HP Director-Software oder klicken im Dialogfeld **HP Scanvorgang** auf **Vorschau anzeigen**.

#### **Tasteneinstellungen für eine Vorschau gescannter Dateien ändern**

Gehen Sie wie folgt vor, um die Tasteneinstellungen für den Scanner so zu ändern, dass die Software Sie auffordert, eine Vorschau des Bilds oder Dokuments anzuzeigen.

- 1 Öffnen Sie HP Director.
- 2 Klicken Sie im Dropdown-Menü **Einstellungen** auf **Scan-Standardeinstellungen und Einstellungen** und danach auf **Tasteneinstellungen**. Das Dialogfeld **Tasteneinstellungen** erscheint.
- 3 Klicken Sie auf die Registerkarte der Taste, die Sie konfigurieren möchten.
- 4 Klicken Sie auf die Option **Beim Scannen mithilfe der Bedienfeldtasten des Geräts Vorschau anzeigen**.
- 5 Klicken Sie auf **Anwenden** und danach auf **OK**.

Wechseln Sie zurück zu [Scanner verwenden.](#page-6-0)

## <span id="page-14-0"></span>**Dokument auf einem Datenträger (Festplatte oder CD) speichern**

Drücken Sie die Taste Scannen und speichern (→<sup>1</sup>), wenn Sie gescannte Dokumente auf einem Datenträger (Festplatte oder CD) speichern möchten.

**Tipp** Verwenden Sie für Farbe, Graustufen- oder Farbgrafik oder bearbeitbaren Text die Taste **Dokument scannen**.

- 1 Legen Sie die Originale gemäß Referenzmarkierung mit der bedruckten Seite nach unten auf das Scannerglas oder mit der bedruckten Seite nach oben auf den ADF.
- 2 Drücken Sie die Taste Scannen und speichern (→<sup>1</sup>), um den Scanvorgang zu starten.
- 3 Das Fenster **Dokument scannen** wird angezeigt. Scannen Sie ein weiteres Dokument oder klicken Sie auf **Fertig**.
- 4 Das Dialogfeld **Speichern unter** erscheint. Wählen Sie den gewünschten Zielordner, geben Sie einen Dateinamen ein und wählen Sie einen Dateityp.
- 5 Klicken Sie auf **OK**. Die Software speichert das Dokument im angegebenen Ordner. Wenn Sie im Dialogfeld **Speichern unter** keinen Ablageort auswählen, wird das Dokument standardmäßig im Ordner **Eigene Dokumente** auf Ihrem Computer gespeichert.

**Hinweis** Wenn Sie eine Vorschau von Scans anzeigen möchten, bevor Sie sie an ihr Ziel senden, lesen Sie [Vorschau eines gescannten Bilds anzeigen.](#page-13-0)

Wechseln Sie zurück zu [Scanner verwenden.](#page-6-0)

## **Ein gescanntes Dokument oder Bild per E-Mail versenden**

Drücken Sie die Taste E-Mail (**<a>**), um Dokumente oder Bilder zu scannen und diese als Anhang zu einer E-Mail hinzuzufügen. Hierzu benötigen Sie ein unterstütztes E-Mail-Programm.

Die Taste **E-Mail** scannt mithilfe von Graustufeneinstellungen, erzeugt mit ihnen eine kleine Datei für die E-Mail-Übertragung und sendet den Scan an Ihre E-Mail-Anwendung (sofern unterstützt). Bei Bedarf können Bilder, Dias und Negative auch in Farbe gescannt werden.

- 1 Legen Sie die Originale gemäß Referenzmarkierung mit der bedruckten Seite nach unten auf das Scannerglas oder mit der bedruckten Seite nach oben auf den ADF.
- 2 Drücken Sie die Taste **E-Mail** ( ). Das Dialogfeld **Scannen an E-Mail** wird eingeblendet. Geben Sie einen Dateinamen ein, und wählen Sie einen Dateityp aus. Klicken Sie auf **Weiter**. Der Scanvorgang wird gestartet.
- 3 Wenn der Scanvorgang abgeschlossen ist, werden Sie aufgefordert, eine andere Seite zu scannen. Wenn Sie eine andere Seite oder ein anderes Bild der E-Mail beifügen möchten, legen Sie das Bild oder das Dokument auf das Scannerglas und klicken Sie auf **Scannen**.
- <span id="page-15-0"></span>4 Klicken Sie auf **Fertig**, wenn Sie das Scannen abgeschlossen haben. Ihre E-Mail-Anwendung wird geöffnet, und die gescannte Datei wird als Anhang einer E-Mail angezeigt.
- 5 Beenden und versenden Sie die E-Mail mit Ihrer E-Mail-Anwendung. Wenn Sie das Bild vor dem Versand der E-Mail betrachten möchten, doppelklicken Sie in Ihrer E-Mail-Anwendung auf den Anhang.

Wenn Sie das E-Mail-Programm wechseln möchten, öffnen Sie HP Director über das entsprechende Desktop-Symbol oder wählen Sie im Menü **Start** in der Dropdown-Liste **Einstellungen** die Option **E-Mail-Einstellungen** aus. Das Dialogfeld **E-Mail-Einstellungen** wird eingeblendet. Wählen Sie die gewünschte E-Mail-Anwendung aus, und klicken Sie auf **OK**.

Wechseln Sie zurück zu [Scanner verwenden.](#page-6-0)

## **Kopien erstellen**

Drücken Sie die Taste Kopieren (<sub>(a)</sub>, wenn Sie eine Vorlage scannen und drucken möchten.

Mit der Bedienfeldtaste **Kopieren** können Sie scannen und eine Kopie der Vorlage, die auf dem Scannerglas liegt, drucken. Wenn Sie das Bild verändern, z. B. aufhellen, abdunkeln oder die Größe ändern, möchten, verwenden Sie die Schaltfläche **Kopien erstellen** von HP Director.

- 1 Legen Sie die Originale gemäß Referenzmarkierung mit der bedruckten Seite nach unten auf das Scannerglas oder mit der bedruckten Seite nach oben auf den ADF.
- 2 Wählen Sie die Kopieroptionen aus:
	- Wählen Sie durch Drücken der Taste **Kopienanzahl** ( ) die Anzahl der Kopien aus. Die Kopienanzahl wird im vorderen Bedienfeld angezeigt.
	- Geben Sie an, wie das Original gescannt werden soll, indem Sie die Taste **Farbe** ( $\circ \circ$ ) oder die Taste **Schwarzweiß** ( $\circ \circ$ ) drücken.
- 3 Drücken Sie die Taste **Kopieren** ( ). Die Kopien werden auf dem Standarddrucker ausgedruckt.

**Hinweis** Für die Kopierfunktion ist kein Vorschaubild vorhanden.

Mit der Schaltfläche **Kopien erstellen** von HP Director können Sie die Kopiereinstellungen bei Bedarf ändern. Ein Dialogfeld **HP Kopieren** wird geöffnet, in dem Sie die gewünschten Einstellungen für Ihre Kopie auswählen können.

Wechseln Sie zurück zu [Scanner verwenden.](#page-6-0)

## **Scannen abbrechen**

Drücken Sie die Taste **Abbrechen** (  $\textcircled{\tiny \textcircled{\tiny \textcirc}}}$ ), um einen Scanvorgang abzubrechen. Wenn Sie über den ADF scannen, können Sie mit der Taste mehrere Scanvorgänge abbrechen.

Wechseln Sie zurück zu [Scanner verwenden.](#page-6-0)

## <span id="page-16-0"></span>**Taste Energiesparmodus verwenden**

Drücken Sie einmal kurz die Taste **Energiesparmodus** ( $\cup$ ), um die Lampe auszuschalten, wenn Sie den Scanner gerade *nicht* verwenden. Wenn Sie wieder scannen möchten, drücken Sie einfach eine der Bedienfeldtasten, um die Lampe wieder einzuschalten und sofort mit dem Scannen zu beginnen.

Um den Scanner ganz auszuschalten, drücken Sie die Taste **Energiesparmodus** ( $\cup$ ) und halten Sie sie zwei Sekunden gedrückt.

Wenn Sie wieder scannen möchten, nachdem Sie den Scanner ganz ausgeschaltet haben, drücken Sie die Taste **Energiesparmodus** nur einmal.

Wechseln Sie zurück zu [Scanner verwenden.](#page-6-0)

## **Scaneinstellungen ändern**

Die HP Image Zone-Software ermöglicht Ihnen, viele Scaneinstellungen zu ändern. Sie können u.a. Tasteneinstellungen für das Bedienfeld und HP Director-Scantasten, Einstellungen und automatische Belichtung ändern.

Um eine dieser Scaneinstellungen zu ändern, klicken Sie in HP Director auf **Einstellungen**. Klicken Sie auf **Scan-Standardeinstellungen und Einstellungen** und danach auf **Tasteneinstellungen**. Wählen Sie die gewünschte Tasten-Registerkarte. Die geänderten Einstellungen gelten nur für die ausgewählte Tasten-Registerkarte. Die Liste enthält Registerkarten für HP Director-Tasten und Bedienfeldtasten.

Weitere Informationen finden Sie außerdem unter [Vorschau eines gescannten Bilds](#page-13-0) [anzeigen.](#page-13-0)

Wechseln Sie zurück zu [Scanner verwenden.](#page-6-0)

#### **Direktes Scannen aktivieren**

Die Funktion zum direkten Scannen ermöglicht Ihnen zu scannen, ohne das Aufwärmen der Lampe abzuwarten. So aktivieren bzw. deaktivieren Sie die Funktion zum direkten Scannen:

- 1 Öffnen Sie HP Director.
- 2 Klicken Sie im Menü **Einstellungen** auf **Scan-Standardeinstellungen und Einstellungen** und danach auf **Scan-Standardeinstellungen**.
- 3 Klicken Sie auf die Registerkarte **Qualität und Geschwindigkeit**. Wenn Sie die Aufwärmphase deaktivieren möchten, wählen Sie die Option **Sofortiges Aufwärmen** aus.

**Hinweis** Die Funktion für das direkte Scannen kann bei Verwendung des TMA nicht aktiviert werden.

Wechseln Sie zurück zu Scaneinstellungen ändern.

## <span id="page-17-0"></span>**3 Über den automatischen Vorlageneinzug scannen**

In diesem Abschnitt wird die Verwendung des automatischen Vorlageneinzugs (ADF) für den Scanner der Serie HP Scanjet 7600 erläutert.

- Geeignete Medien für den ADF auswählen
- Originale in den ADF einlegen
- [Beidseitige Dokumente über den ADF scannen](#page-18-0)
- [Kopien über den ADF erstellen](#page-18-0)

## **Geeignete Medien für den ADF auswählen**

Der automatische Vorlageneinzug funktioniert am besten, wenn die Originale folgende Spezifikationen erfüllen: Entsprechen die Originale diesen Kriterien nicht, scannen Sie diese über das Scannerglas.

- Zum einseitigen Scannen können Sie A4, Letter- oder Legal-Papier verwenden: 210 mm x 355,6 mm (8,5 x 14 Zoll).
- Zum beidseitigen Scannen verwenden Sie die Formate A4 oder Letter. Der automatische Vorlageneinzug kann bei Dokumenten, die kleiner als 127 mm x 127 mm (5 x 5 Zoll) oder größer als 210 mm x 304,8 mm (8,5 x 12 Zoll) sind, nicht beide Seiten scannen.

**Tipp** Um beide Seiten eines im Format Legal (216 mm x 356 mm, 8,5 x 14 Zoll) vorliegenden Dokuments zu scannen, scannen Sie eine Seite im automatischen Vorlageneinzug, drehen Sie das Dokument um und scannen Sie dann die andere Seite im automatischen Vorlageneinzug.

- Mit der Option zum einseitigen Scannen können benutzerdefinierte Medienformate von 88,9 mm x 127 mm  $(3.5 \times 5 \text{ Zoll})$  bis 216 mm x 356 mm  $(8.5 \times$ 14 Zoll) gescannt werden.
- $\bullet$  Medien mit einem Gewicht von 60 bis 90 g/m<sup>2</sup>.
- Medien ohne Perforationen oder Stanzungen.
- Medien, die keinen feuchten Leim, Korrekturflüssigkeit oder Tinte aufweisen.

**Hinweis** Vermeiden Sie die Verwendung von mehrteiligen Formularen, Folien, Magazinseiten, gummierten Seiten und leichtem Transparentpapier im automatischen Vorlageneinzug.

Bevor Sie ein Original in den automatischen Vorlageneinzug einlegen, überprüfen Sie es auf Falten, Knicke, Büroklammern, Papierclips und anderes beigefügtes Material und entfernen oder beseitigen Sie dieses ggf.

Wechseln Sie zurück zu Über den automatischen Vorlageneinzug scannen.

## **Originale in den ADF einlegen**

1 Legen Sie einen Stapel Seiten mit einem ähnlichen Format in das Zufuhrfach. Die zu scannende Seite muss dabei obenauf liegen und nach oben zeigen.

<span id="page-18-0"></span>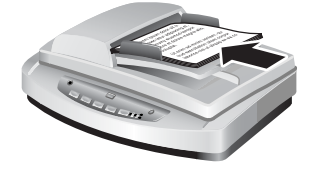

- 2 Passen Sie die Papierführungen an, um den Stapel zu zentrieren.
- 3 Drücken Sie eine Bedienfeldtaste, oder starten Sie das Scannen über HP Director. Folgen Sie den Bildschirmanleitungen, um den Scanvorgang abzuschließen.

Wechseln Sie zurück zu [Über den automatischen Vorlageneinzug scannen.](#page-17-0)

## **Beidseitige Dokumente über den ADF scannen**

- 1 Legen Sie die Originale ein. Siehe [Originale in den ADF einlegen](#page-17-0).
- 2 Öffnen Sie HP Director. Klicken Sie auf die Schaltfläche **Dokument scannen** von HP Director.
- 3 Das Dialogfeld **HP Scanvorgang** wird geöffnet.
- 4 Wählen Sie unter **Möchten Sie beide Seiten des Originals scannen?** die Option **Ja, beide scannen**, und klicken Sie auf **Scannen**.
- 5 Wenn Sie das Scannen beendet haben, klicken Sie auf **Fertig**. Die Software sendet die gescannte Datei an das angegebene Ziel.

Das einseitige Scannen ist das Standardverfahren für den ADF. Um die Option für das beidseitige Scannen als Standardeinstellung auszuwählen, öffnen Sie auf dem Desktop HP Director, klicken Sie auf **Einstellungen**, danach auf **Scan-Standardeinstellungen und Einstellungen** und schließlich auf **Scan-Standardeinstellungen**. Klicken Sie auf die Registerkarte **Automatisch**, und wählen Sie dann die Einstellung aus, die Sie als Standardeinstellung zuweisen möchten.

**Hinweis** Das beidseitige Scannen eignet sich nicht für alle Seitenformate. Weitere Informationen über Medien finden Sie unter [Geeignete Medien für den ADF auswählen.](#page-17-0)

Wenn Sie Ihren Scan von einer Bildverarbeitungsanwendung mit TWAIN erhalten, bietet Ihnen die Software Document ISIS/TWAIN der HP Scanjet 7600 Serie zusätzliche Funktionen für Helligkeit und Kontrast sowie höhere Leistung und Steuerungsmöglichkeiten für das beidseitige Scannen. Informationen darüber, wie Sie die Software Document ISIS/TWAIN der HP Scanjet 7600 Serie installieren, finden Sie unter [Scannersoftware installieren.](#page-6-0)

Wechseln Sie zurück zu [Über den automatischen Vorlageneinzug scannen.](#page-17-0)

## **Kopien über den ADF erstellen**

Mit der Taste Kopieren (a) können Sie über den ADF mehrere Kopien erstellen und an einen Drucker senden. Die Kopierfunktion verwendet standardmäßig die Einstellung, mit der Sie zum letzten Mal Kopien angefertigt haben. Weitere Informationen finden Sie unter [Kopien erstellen](#page-15-0).

Wechseln Sie zurück zu [Über den automatischen Vorlageneinzug scannen.](#page-17-0)

# <span id="page-19-0"></span>**4 Dias und Negative scannen**

In diesem Abschnitt wird das Einrichten und Verwenden des Transparentmaterial-Adapters (TMA) zum Scannen von Dias und Negativen erläutert. Mit diesem Adapter können Sie 35-mm-Dias oder -Negative scannen.

- Tipps zum Scannen transparenter Vorlagen
- Kabel des Transparentmaterial-Adapters (TMA) anschließen
- [Dias oder Negative scannen](#page-20-0)

## **Tipps zum Scannen transparenter Vorlagen**

- Wenn eine Vorlage zu groß für den Transparentmaterial-Adapter ist, legen Sie sie auf das Scannerglas und decken Sie sie mit einem weißen Blatt Papier ab. Führen Sie den Scanvorgang dann wie üblich aus.
- Wenn Sie ein 35-mm-Dia oder -Negativ scannen, wird das Bild von der Scansoftware automatisch auf etwa 11 cm x 15 cm vergrößert. Wenn das endgültige Bild größer oder kleiner sein soll, legen Sie mit der Funktion **Größe ändern** der Scansoftware die endgültige Skalierung fest. Der Scanner scannt die Vorlage in der ausgewählten Größe und passt die Scanauflösung gemäß der ausgewählten Einstellung an.
- Um 35-mm-Dias oder -Negative mit dem TMA zu scannen, drücken Sie die Taste **Bild scannen** ( ) auf der Scanner-Vorderseite oder klicken Sie auf die Schaltfläche **Dias/Negative scannen** von HP Director.

Wechseln Sie zurück zu Dias und Negative scannen.

## **Kabel des Transparentmaterial-Adapters (TMA) anschließen**

Zum TMA gehören eine Lichtquelle, eine Positionierungsschablone und Medienhalter. Achten Sie darauf, dass alle Komponenten des TMA vorhanden sind.

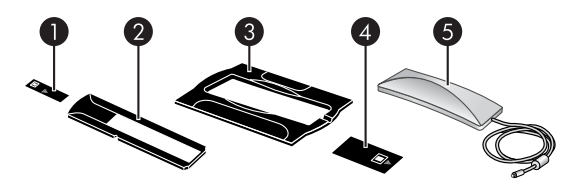

- 1 Lichtschutz für Negative
- 2 Negativhalter
- 3 Positionierungsschablone
- 4 | Dia-Lichtschutz
- 5 Lichtquelle und Diahalter

#### **TMA-Kabel an den Scanner anschließen**

1 Ziehen Sie das Netzkabel vom Scanner ab.

- <span id="page-20-0"></span>2 Suchen Sie auf der Rückseite des Scanners den runden TMA-Anschluss.
- 3 Halten Sie das TMA-Kabel am freien Ende, und richten Sie den Stecker so aus, dass sich der Pfeil auf der Oberseite befindet.

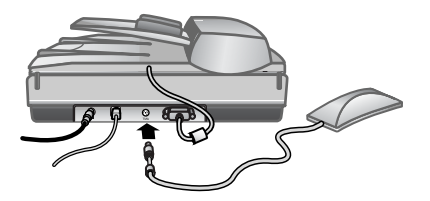

**TMA-Kabel und Anschluss**

4 Stecken Sie den Stecker vorsichtig in den TMA-Anschluss ein.

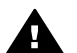

**Vorsicht** Stecken Sie den Stecker nicht mit Gewalt in den TMA-Anschluss ein. Hierbei könnten die Kontaktstifte verbiegen oder brechen.

5 Schließen Sie das Netzkabel wieder an.

Wechseln Sie zurück zu [Dias und Negative scannen.](#page-19-0)

## **Dias oder Negative scannen**

Wenn Sie Standard-35 mm-Dias oder -Negative scannen möchten, verwenden Sie die TMA-Lichtquelle und die Positionierungsschablone. Verwenden Sie den Negativhalter für Negative. Wenn Sie weniger als drei Dias scannen, benötigen Sie den Dia-Lichtschutz. Wenn Sie weniger als vier Negative scannen, benötigen Sie den Negativ-Lichtschutz.

- Scanvorgang starten
- [Dias in die TMA-Lichtquelle einlegen](#page-21-0)
- [Negative in die TMA-Lichtquelle einlegen](#page-21-0)
- [Scanvorgang beenden](#page-22-0)
- [Bild beim Scannen mit dem TMA anpassen](#page-23-0)

Wechseln Sie zurück zu [Dias und Negative scannen.](#page-19-0)

#### **Scanvorgang starten**

1 Legen Sie die Positionierungsschablone so auf das Scannerglas, dass die Referenzmarkierung an der Schablone mit der Referenzmarkierung am Scanner übereinstimmt.

<span id="page-21-0"></span>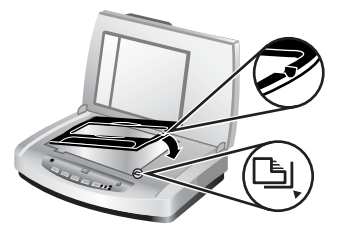

#### **Platzieren der Positionierungsschablone auf dem Scannerglas**

2 Legen Sie Dias oder Negative in die TMA-Lichtquelle ein. Siehe Dias in die TMA-Lichtquelle einlegen oder Negative in die TMA-Lichtquelle einlegen.

Wechseln Sie zurück zu [Dias oder Negative scannen.](#page-20-0)

#### **Dias in die TMA-Lichtquelle einlegen**

1 Legen Sie bis zu drei Dias in den Diahalter auf der Unterseite der TMA-Lichtquelle ein.

**Hinweis** Achten Sie darauf, dass die glänzende Seite des Dias zum Scannerglas weist, wenn die TMA-Lichtquelle auf dem Scannerglas positioniert ist. (Die Emulsionsseite ist matt.)

2 Wenn Sie weniger als drei Dias scannen möchten, setzen Sie den Dia-Lichtschutz nach dem Einlegen des letzten Dias ein.

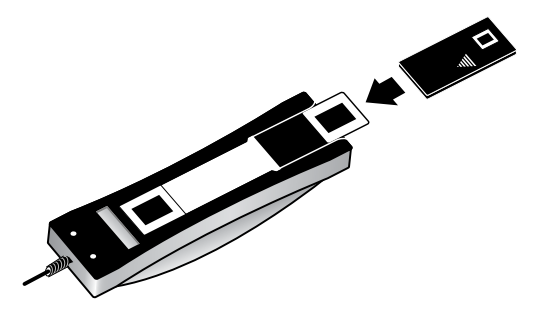

**Einlegen von Dia und Dia-Lichtschutz in den Diahalter**

Wechseln Sie zurück zu [Dias oder Negative scannen.](#page-20-0)

#### **Negative in die TMA-Lichtquelle einlegen**

1 Legen Sie einen Negativstreifen in den Negativhalter ein. Der Negativhalter befindet sich normalerweise in der TMA-Lichtquelle, und zwar im Diahalter.

**Hinweis** Achten Sie darauf, dass die glänzende Seite des Negativs zum Scannerglas weist, wenn die TMA-Lichtquelle auf dem Scannerglas positioniert ist.

<span id="page-22-0"></span>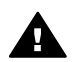

**Vorsicht** Negative können leicht beschädigt werden. Berühren Sie sie nur an den Rändern.

- 2 Wenn Sie einen Negativstreifen mit weniger als vier Negativen scannen, setzen Sie den Negativ-Lichtschutz nach dem Einlegen des Negativstreifens ein. Positionieren Sie ihn mithilfe der Pfeilsymbole auf dem Negativ-Lichtschutz.
- 3 Legen Sie den Negativstreifen in den Negativhalter ein.

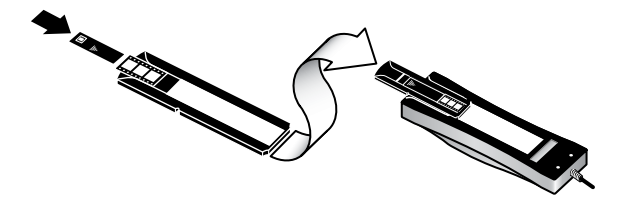

4 Schieben Sie den Negativhalter in den Diahalter auf der Unterseite der TMA-Lichtquelle ein.

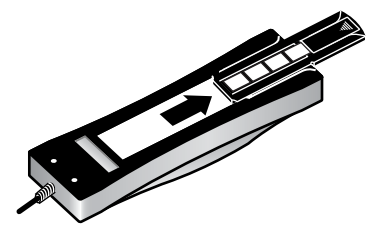

Wechseln Sie zurück zu [Dias oder Negative scannen.](#page-20-0)

#### **Scanvorgang beenden**

1 Legen Sie die TMA-Lichtquelle so in die Positionierungsschablone, dass die Dias oder Negative nach unten weisen. Das TMA-Kabel muss in die Vertiefung auf der Seite der Positionierungsschablone passen, auf der sich auch die Referenzmarkierungen befinden.

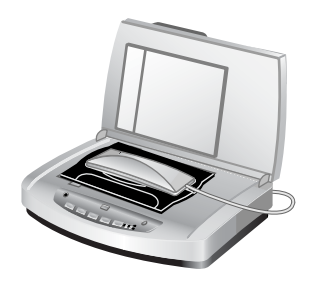

**Platzieren der TMA-Lichtquelle auf der Positionierungsschablone**

2 Drücken Sie am Bedienfeld des Scanners die Taste **Bild scannen** ( ).

- <span id="page-23-0"></span>3 Wählen Sie im Dialogfeld **HP Scanvorgang** die Option **Dias mit dem Transparentmaterial-Adapter scannen** oder die Option **Negative mit dem Transparentmaterial-Adapter scannen**. Klicken Sie auf **Scannen**.
- 4 Wenn Sie die Vorlage gescannt haben, klicken Sie auf **Scannen**, um ein anderes Dia oder Negativ zu scannen, oder klicken Sie auf **Fertig**.

Wenn Sie mehr Steuerungsmöglichkeiten für den Scanvorgang im Auswahlbereich des Bilds wünschen, wählen Sie **Vorschau anzeigen** im Dialogfeld **HP Scanvorgang** oder verwenden Sie die Schaltfläche **Dias/Negative scannen** in HP Director. Im Dialogfeld **Vorschau** können Sie den Bereich des Dias oder Negativs auswählen, den Sie scannen möchten. Klicken Sie und halten Sie einen Ziehpunkt und passen Sie den Bereich so an, dass das Bild eingerahmt wird. Klicken Sie danach im Vorschau-Bildschirm auf die Schaltfläche **Akzeptieren**, um den Scan zu starten. Die Software sendet das Bild an HP Image Zone.

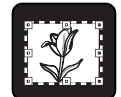

#### **Zu scannender Bereich**

Wechseln Sie zurück zu [Dias oder Negative scannen.](#page-20-0)

#### **Bild beim Scannen mit dem TMA anpassen**

Während der Vorschau des gescannten Bilds können Sie optionale Anpassungen an den Dias oder Negativen vornehmen, die Sie mit Hilfe des TMA scannen möchten. Wählen Sie einen der um das Bild angeordneten Ziehpunkte aus, und ziehen Sie einen Bereich um den zu scannenden Teil des Bilds. Auf diese Weise wird das Bild durch die Software korrekt belichtet.

Weitere Informationen finden Sie unter [Vorschau eines gescannten Bilds anzeigen.](#page-13-0)

**Hinweis** Wenn Sie ein 35-mm-Dia oder -Negativ scannen, wird das Bild von der Scansoftware automatisch auf etwa 11 cm x 15 cm vergrößert. Wenn das endgültige Bild größer oder kleiner sein soll, legen Sie mit der Funktion **Größe ändern** der Scansoftware die endgültige Skalierung fest. Der Scanner scannt die Vorlage in der ausgewählten Größe und passt die Scanauflösung gemäß der ausgewählten Einstellung an.

Wechseln Sie zurück zu [Dias oder Negative scannen.](#page-20-0)

# <span id="page-24-0"></span>**5 Pflege und Wartung**

Dieser Abschnitt enthält Informationen darüber, wie Sie den Scanner warten.

- Scannerglas reinigen
- Transparentmaterial-Adapter (TMA) reinigen
- [Automatischen Vorlageneinzug \(ADF\) reinigen](#page-25-0)
- [Wartungsteile und Verbrauchsmaterialien bestellen](#page-28-0)

Die regelmäßige Reinigung des Scanners gewährleistet optimale Leistung. Die erforderliche Pflege hängt von verschiedenen Faktoren ab. Hierzu zählen beispielsweise der Nutzungsgrad, die Art der mit dem automatischen Vorlageneinzug (ADF) verwendeten Medien und die Betriebsumgebung. Führen Sie bei Bedarf eine Routinereinigung durch.

Zu den routinemäßigen Reinigungs- und Wartungsarbeiten gehören das Reinigen des Scannerglases, das Transparentmaterial-Adapters (TMA) und des automatischen Vorlageneinzugs (ADF).

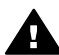

**Vorsicht** Legen Sie keine Vorlagen mit scharfen Kanten auf das Scannerglas. Diese könnten den Scanner beschädigen. Bevor Sie ein Objekt auf das Scannerglas legen, stellen Sie sicher, dass dieses frei von feuchten Klebestellen, Korrekturflüssigkeit und anderen Substanzen ist, die auf das Scannerglas gelangen können.

## **Scannerglas reinigen**

- 1 Trennen Sie das USB- und das Netzkabel vom Scanner.
- 2 Reinigen Sie das Scannerglas mit einem weichen flusenfreien Tuch, das leicht mit einem mildem Glasreiniger besprüht wurde. Wischen Sie anschließend das Scannerglas mit einem trockenen, weichen und flusenfreien Tuch wieder ab.

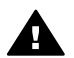

**Vorsicht** Verwenden Sie ausschließlich Glasreiniger. Vermeiden Sie Scheuermittel, Azeton, Benzin und Kohlenstofftetrachlorid, da diese Stoffe das Scannerglas beschädigen können. Isopropyl-Alkohol ist ebenfalls zu vermeiden, da er Streifen auf dem Glas hinterlassen kann.

Sprühen Sie den Glasreiniger nicht direkt auf das Scannerglas. Wenn Sie zu viel Glasreiniger auftragen, kann dieser über die Glaskanten in den Scanner gelangen und ihn beschädigen.

3 Sie können nun das USB- und das Netzkabel wieder an den Scanner anschließen.

**Hinweis** Anleitungen zum Reinigen der Unterseite des Scannerglases erhalten Sie auf der Website [www.hp.com/support.](http://www.hp.com/support)

Wechseln Sie zurück zu Pflege und Wartung.

## **Transparentmaterial-Adapter (TMA) reinigen**

Reinigen Sie den TMA mit einem trockenen, weichen Tuch. Befeuchten Sie das Tuch bei Bedarf leicht mit Glasreiniger, und reinigen Sie den TMA.

Wechseln Sie zurück zu [Pflege und Wartung](#page-24-0).

## <span id="page-25-0"></span>**Automatischen Vorlageneinzug (ADF) reinigen**

Der automatische Vorlageneinzug muss je nach Nutzung und nach den mit dem automatischen Vorlageneinzug gescannten Medien regelmäßig gereinigt werden. Reinigen Sie den automatischen Vorlageneinzug mit einem ADF-Reinigungstuch von HP, wenn die mit dem ADF gescannten Bilder vertikale Striche aufweisen, die Medien im ADF staubig oder schmutzig werden oder die Umgebung staubig ist. Wenn Sie den ADF mehrere Male pro Woche verwenden, sollten Sie ihn monatlich reinigen. Definieren Sie eine für Ihren Scanner angemessene Reinigungsroutine.

Gehen Sie wie folgt vor, um den ADF zu reinigen und zu pflegen:

- Reinigungstuch vom ADF einziehen lassen
- ADF-Fenster reinigen
- [Transportwalzen manuell reinigen](#page-27-0)
- [ADF warten](#page-28-0)

Wechseln Sie zurück zu [Pflege und Wartung](#page-24-0).

#### **Reinigungstuch vom ADF einziehen lassen**

- 1 Öffnen Sie den versiegelten Behälter am Verschluss. Achten Sie darauf, dass das Reinigungstuch *nicht* einreißt.
- 2 Nehmen Sie das Reinigungstuch aus der Verpackung, und entfalten Sie es.
- 3 Legen Sie das entfaltete Reinigungstuch in den Papiereinzug.
- 4 Drücken Sie die Taste **Dokument scannen** (**E**). Das Reinigungstuch wird in den automatischen Vorlageneinzug eingezogen.

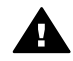

**Vorsicht** Warten Sie vor dem nächsten Schritt zwei Minuten, damit die Bauteile trocknen können.

- 5 Legen Sie bis zu fünf Seiten bedrucktes Papier in den Papiereinzug ein. Scannen Sie diese Seiten, und beurteilen Sie das Ergebnis.
- 6 Wenn die Streifen weiterhin angezeigt werden, wiederholen Sie die Schritte 3 bis 5. Das Reinigungstuch kann maximal fünf Mal im ADF verwendet werden.

**Hinweis** Wenn die gescannten Bilder auch dann noch immer Streifen haben, nachdem Sie das Reinigungstuch durch den automatischen Vorlageneinzug gezogen haben, müssen Sie eventuell das ADF-Fenster reinigen (weitere Informationen finden Sie unter ADF-Fenster reinigen).

Wechseln Sie zurück zu Automatischen Vorlageneinzug (ADF) reinigen.

#### **ADF-Fenster reinigen**

Wenn die gescannten Bilder weiterhin Streifen enthalten, können Sie das Problem eventuell durch Reinigen des ADF-Fensters lösen. So nehmen Sie das ADF-Fenster ab und reinigen bzw. setzen es wieder ein:

1 Ziehen Sie das Netzkabel und den Stecker vom Scanner und vom ADF ab.

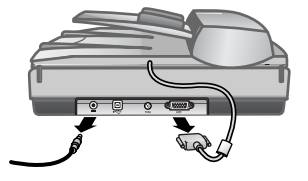

- 2 Nehmen Sie den ADF vom Scanner ab, indem Sie ihn öffnen und senkrecht anheben.
- 3 Entriegeln Sie das ADF-Fenster.

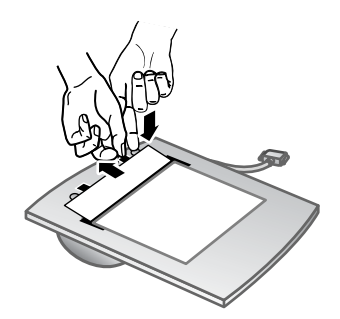

- a Suchen Sie das ADF-Fenster mit den blaugrünen Rechtecken auf der Unterseite des ADF.
- b Drücken Sie einen der Hebel neben dem blaugrünen Rechteck nach unten.
- c Ziehen Sie das blaugrüne Rechteck zum nächstgelegenen Ende des Scanners.
- d Wiederholen Sie diese Schritte für den anderen Hebel und das andere blaugrüne Rechteck.
- 4 Nehmen Sie das ADF-Fenster vom ADF ab.

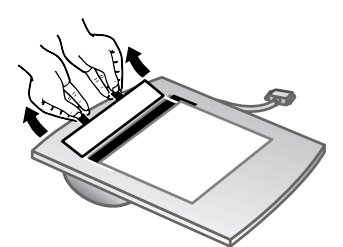

5 Wischen Sie den Klarkunststoffbereich mit dem ADF-Reinigungstuch von HP oder einem sauberen, trockenen und flusenfreien Tuch ab. Reinigen Sie die beiden Seiten, bevor Sie es wieder einsetzen. Beide Seiten müssen trocken sein und dürfen keine Flecken haben.

<span id="page-27-0"></span>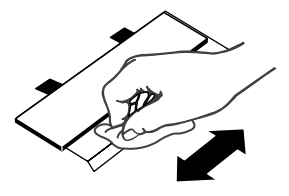

6 Setzen Sie das ADF-Fenster wieder ein.

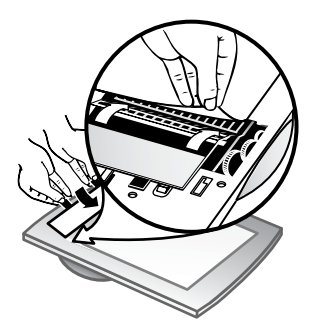

- a Ziehen Sie die Ecke der breiten grauen Kunststofffolie behutsam heraus, die an der Unterseite des ADF angebracht ist.
- b Schieben Sie die freie Seite der Ecke des ADF-Fensters aus Klarglas unter die graue Kunststofffolie.
- c Schieben Sie das ADF-Fenster aus Klarglas nach vorne, bis es hörbar einrastet.
- d Achten Sie darauf, dass das kleine blaugrüne Rechteck in der Mitte des ADF-Fensters unterhalb und *nicht* oberhalb des grauen Hebels verriegelt wird.
- 7 Stellen Sie den ADF auf den Scanner.
- 8 Schließen Sie den ADF-Stecker an den Scanner an, und verbinden Sie danach das Netzkabel mit dem Scanner.
- 9 Scannen Sie mit dem ADF bis zu fünf Dokumente. Sehen Sie sich die Ergebnisse an. Wenn auf den gescannten Bildern noch immer Streifen zu sehen sind, wenden Sie sich an den HP Kundendienst. Eventuell müssen Sie ein neues ADF-Fenster/Optik-Modul (C9915-60011) bestellen.

Wechseln Sie zurück zu [Automatischen Vorlageneinzug \(ADF\) reinigen](#page-25-0).

#### **Transportwalzen manuell reinigen**

1 Öffnen Sie die Klappe, und heben Sie den grünen Hebel vollständig an. Die Transportwalzen müssen sich nun nahezu in vertikaler Position befinden.

#### <span id="page-28-0"></span>Kapitel 5

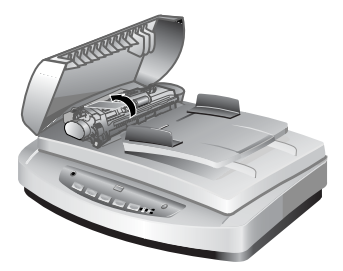

Heben Sie den grünen Hebel an, um die Transportwalzen freizulegen.

2 Reinigen Sie die Transportwalzen und die kleine Gummifläche unter den Walzen mit einem HP ADF-Reinigungstuch.

**Hinweis** Wenn Sie *kein* HP ADF-Reinigungstuch zur Hand haben, verwenden Sie ein flusenfreies Tuch, das Sie zuvor in Isopropyl-Alkohol getränkt haben.

- 3 Entfernen Sie evtl. vorhandenen Papierstaub rund um die kleine Gummifläche.
- 4 Senken Sie den grünen Hebel und die Transportwalzen ab.
- 5 Schließen Sie die Klappe.

Wechseln Sie zurück zu [Automatischen Vorlageneinzug \(ADF\) reinigen.](#page-25-0)

#### **ADF warten**

Wenn der Einzug häufiger nicht korrekt arbeitet, gehen Sie wie folgt vor:

- 1 Reinigen Sie die Transportwalzen manuell. Siehe [Automatischen Vorlageneinzug](#page-25-0) [\(ADF\) reinigen.](#page-25-0)
- 2 Werden Vorlagen weiterhin fehlerhaft eingezogen, bestellen Sie das ADF-Walzenersatzpaket. Das ADF-Walzenersatzpaket enthält einen Walzenmechanismus, eine Trennvorrichtung, neue Schrauben für die Trennvorrichtung und Anleitungen für den Austausch der Teile (weitere Informationen finden Sie unter Wartungsteile und Verbrauchsmaterialien bestellen).

Wechseln Sie zurück zu [Automatischen Vorlageneinzug \(ADF\) reinigen.](#page-25-0)

## **Wartungsteile und Verbrauchsmaterialien bestellen**

Sie können Wartungsteile auf der Scannersupport-Website unter [www.hp.com/](http://www.hp.com/support/scannersupplies) [support/scannersupplies](http://www.hp.com/support/scannersupplies) bestellen. Teile wie HP ADF-Reinigungstücher oder ADF-Walzenersatzpakete können weltweit ausgeliefert werden.

Wechseln Sie zurück zu [Pflege und Wartung](#page-24-0).

<span id="page-29-0"></span>In diesem Abschnitt finden Sie Lösungen für häufig auftretende Probleme mit dem Scanner, dem automatischen Vorlageneinzug (ADF) und dem Transparentmaterial-Adapter (TMA).

- Probleme bei der Scannerinstallation oder -einrichtung
- [Scannerinitialisierungs- oder Hardware-Probleme](#page-30-0)
- [Probleme beim Scannerbetrieb](#page-32-0)
- [Probleme mit dem automatischen Vorlageneinzug \(ADF\)](#page-35-0)
- [Probleme mit dem Transparentmaterial-Adapter](#page-40-0)
- [Beheben von Problemen mit Dias und Negativen](#page-40-0)
- [Hochauflösende Scans](#page-42-0)

## **Probleme bei der Scannerinstallation oder -einrichtung**

In diesem Abschnitt finden Sie Lösungen für Installations- und Einrichtungsprobleme.

- Administratorrechte verwenden
- Software deinstallieren
- [Kabel prüfen](#page-30-0)

Wechseln Sie zurück zu Fehlerbehebung.

#### **Administratorrechte verwenden**

Zur Installation eines Scanners auf einem Microsoft® Windows® 2000- oder Windows XP-System müssen Sie sich als Administrator anmelden. In der Hilfe zu Ihrem Betriebssystem erfahren Sie, wie Sie sich als Administrator anmelden.

Wechseln Sie zurück zu Probleme bei der Scannerinstallation oder -einrichtung.

#### **Software deinstallieren**

Gehen Sie wie folgt vor, um die mit dem Scanner mitgelieferte HP Software zu deinstallieren:

1 Klicken Sie in der Taskleiste auf **Start**, zeigen Sie auf **Einstellungen** und klicken Sie auf **Systemsteuerung**.

**Hinweis** Klicken Sie unter Windows XP auf **Systemsteuerung** im Menü **Start**.

2 Doppelklicken Sie auf das Symbol **Software**.

**Hinweis** Unter Windows XP heißt diese Option ebenfalls **Software**.

- 3 Klicken Sie auf den Eintrag **HP Scanjet 7650** und danach auf **Entfernen**. Die HP Scansoftware wird entfernt.
- 4 Klicken Sie auf den Eintrag **HP Image Zone** und danach auf **Entfernen**. Die HP Image Zone-Software wird entfernt.
- 5 Sie können die Software von der HP Image Zone-Software-CD aus dem Lieferumfang Ihres Scanners neu installieren. Beim Einlegen der CD wird

automatisch eine Installationsschnittstelle aufgerufen. Wählen Sie die **HP Image Zone**-Software, um zu installieren.

Wechseln Sie zurück zu [Probleme bei der Scannerinstallation oder -einrichtung](#page-29-0).

#### <span id="page-30-0"></span>**Kabel prüfen**

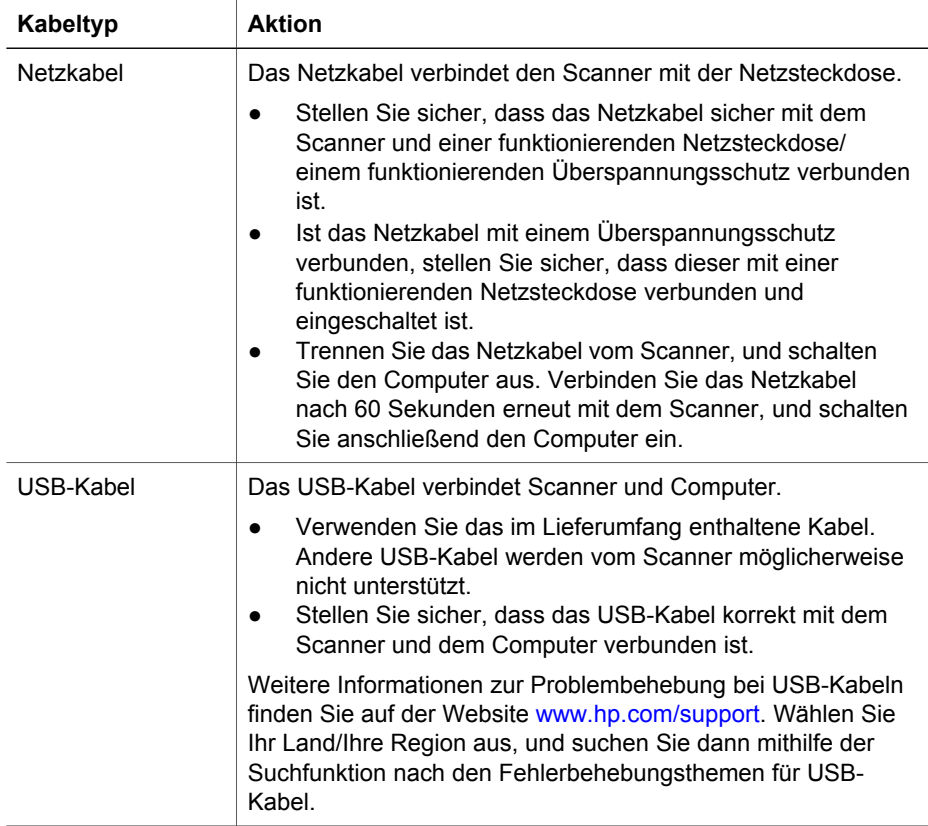

Wechseln Sie zurück zu [Probleme bei der Scannerinstallation oder -einrichtung](#page-29-0).

## **Scannerinitialisierungs- oder Hardware-Probleme**

Dieser Abschnitt enthält Lösungen zu Initialisierungs- und Hardware-Problemen.

- [Scanner zurücksetzen](#page-31-0)
- [Scannerhardware testen](#page-31-0)
- [Scanner funktioniert nicht mehr korrekt](#page-31-0)

Wechseln Sie zurück zu [Fehlerbehebung.](#page-29-0)

#### <span id="page-31-0"></span>**Scanner zurücksetzen**

Wenn Sie den Scanner verwenden möchten und eine Fehlermeldung erhalten, die "Scannerinitialisierung fehlgeschlagen", "Scanner nicht gefunden" oder ähnlich lautet, gehen Sie wie folgt vor:

- 1 Beenden Sie HP Image Zone, sofern diese Software ausgeführt wird.
- 2 Ziehen Sie das Kabel, das Scanner und Computer verbindet, von beiden Geräten ab.
- 3 Schalten Sie den Scanner aus, indem Sie das Netzkabel abziehen.
- 4 Schalten Sie den Computer aus, warten Sie 60 Sekunden, und schalten Sie ihn dann wieder ein.
- 5 Schalten Sie den Scanner wieder ein, indem Sie das Netzkabel wieder einstecken.
- 6 Schließen Sie das Kabel, das Scanner und Computer verbindet, wieder an beide Geräte an. Verwenden Sie, wenn möglich, einen anderen USB-Anschluss des Computers.
- Erscheint in der LCD-Anzeige im vorderen Bedienfeld des Scanners der Code **00**, liegt ein Fehler mit der USB-Verbindung vor. Stellen Sie sicher, dass das USB-Kabel sicher mit dem Scanner und dem Computer verbunden ist.
- Vergewissern Sie sich, dass das USB-Kabel ordnungsgemäß auf der Rückseite des Scanners angeschlossen ist. Das USB-Symbol auf dem Kabelstecker sollte nach oben weisen. Ob das Kabel richtig angeschlossen ist, können Sie daran erkennen, dass der USB-Kabelstecker nicht völlig fest sitzt. Wenn er nicht ordnungsgemäß angeschlossen ist, sitzt er zu fest.
- Versuchen Sie, das USB-Kabel an einen anderen USB-Anschluss des Computers anzuschließen.

Wechseln Sie zurück zu [Scannerinitialisierungs- oder Hardware-Probleme](#page-30-0).

#### **Scannerhardware testen**

Wenn ein Hardwareproblem besteht, überprüfen Sie, ob alle Kabel fest mit dem Scanner, dem Computer und der Steckdose verbunden sind. Ist dies der Fall, testen Sie den Scanner anhand der folgenden Schritte:

- 1 Ziehen Sie das USB- und das Netzkabel vom Scanner ab.
- 2 Verbinden Sie das USB- und das Netzkabel wieder mit dem Scanner.

Der Schlitten im Scanner bewegt sich ca. 25 mm (1 Zoll) vor und zurück, und die Lampe schaltet sich ein.

Geschieht dies nicht, liegt möglicherweise ein Scannerhardware-Problem vor. Siehe [Produktunterstützung.](#page-46-0)

Wechseln Sie zurück zu [Scannerinitialisierungs- oder Hardware-Probleme](#page-30-0).

#### **Scanner funktioniert nicht mehr korrekt**

Führen Sie die folgenden Schritte in der angegebenen Reihenfolge aus, wenn der Scanner den Scanvorgang abbricht. Überprüfen Sie nach jedem Schritt, ob der

<span id="page-32-0"></span>Scanner funktioniert, indem Sie einen Scanvorgang starten. Wenn das Problem weiterhin auftritt, fahren Sie mit dem nächsten Schritt fort.

- 1 Überprüfen Sie anhand der Taste Energiesparmodus, ob der Scanner nicht ausgeschaltet ist. Wenn die Tasten-LED weder blinkt noch leuchtet, drücken Sie einmal kurz die Taste Energiesparmodus, um den Scanner wieder einzuschalten.
- 2 Möglicherweise ist ein Kabel locker. Stellen Sie sicher, dass USB- und Netzkabel fest angeschlossen sind.
- 3 Ziehen Sie das Netzkabel aus der Steckdose, warten Sie 60 Sekunden, und schließen Sie es dann wieder an.
- 4 Starten Sie Ihren Computer neu.
- 5 Möglicherweise liegt ein Softwarekonflikt auf Ihrem Computer vor. Eventuell müssen Sie die Scansoftware deinstallieren und danach wieder installieren.
	- a Klicken Sie auf **Start**, **Einstellungen** und danach auf **Systemsteuerung** (klicken Sie unter Windows XP auf **Start** und anschließend auf **Systemsteuerung**).
	- b Klicken Sie auf **Software** (in Windows XP heißt diese Option ebenfalls **Software**) und wählen Sie dann den Eintrag **HP Scanjet 7650** aus.
	- c Klicken Sie auf **Entfernen**.
	- d Klicken Sie auf **Software** (in Windows XP heißt diese Option ebenfalls **Software**) und wählen Sie dann den Eintrag **HP Image Zone** aus.
	- e Klicken Sie auf **Entfernen**.
- 6 Sie können die Software von der HP Image Zone-Software-CD aus dem Lieferumfang Ihres Scanners neu installieren. Beim Einlegen der CD wird automatisch eine Installationsschnittstelle aufgerufen. Wählen Sie die **HP Image Zone**-Software, um zu installieren.

Wenn der Scanner noch immer nicht funktioniert, rufen Sie die Website [www.hp.com/](http://www.hp.com/support) [support](http://www.hp.com/support) auf, oder wenden Sie sich an den HP Kundendienst.

Wechseln Sie zurück zu [Scannerinitialisierungs- oder Hardware-Probleme](#page-30-0).

## **Probleme beim Scannerbetrieb**

- [Der Scanner wird nicht eingeschaltet](#page-33-0)
- [Die Scanner-Lampe leuchtet weiter](#page-33-0)
- [Der Scanner beginnt nicht sofort mit dem Scannen](#page-33-0)
- [Die Tasten scheinen nicht zu funktionieren](#page-33-0)
- [Fehlerbehebung im Zusammenhang mit dem Erfassen von Bildern mit TWAIN](#page-34-0)[kompatibler Software](#page-34-0)
- [Fehlerbehebung beim Scannen von Dokumenten oder Text \(OCR\)](#page-34-0)
- [Das gescannte Bild ist verschwommen](#page-34-0)
- [Vorlagen werden sehr langsam gescannt](#page-35-0)
- [Scannerglas muss gereinigt werden](#page-35-0)

Wechseln Sie zurück zu [Fehlerbehebung.](#page-29-0)

#### <span id="page-33-0"></span>**Der Scanner wird nicht eingeschaltet**

Wenn Sie den Scanner durch Drücken der Bedienfeldtasten nicht einschalten können, kann dies auf einen von zwei Gründen zurückzuführen sein:

- Der Scanner ist ausgeschaltet, da die Taste **Energiesparmodus** mehr als zwei Sekunden gedrückt gehalten wurde. Drücken Sie die Taste **Energiesparmodus** einmal kurz, um den Scanner wieder einzuschalten.
- Der Scanner ist nicht mit der Stromversorgung verbunden. Überprüfen Sie, ob das Netzkabel vom Scanner oder von der Stromquelle abgetrennt worden ist.

#### **Die Scanner-Lampe leuchtet weiter**

Die Scanner-Lampe wird im Normalfall nach einer bestimmten Zeit (etwa 15 Minuten) ohne Aktivität automatisch ausgeschaltet. Dies ist der Energiesparmodus.

Wenn die Scanner-Lampe weiter leuchtet, schalten Sie sie manuell aus, indem Sie die Taste **Energiesparmodus** ( $\cup$ ) am Scanner drücken.

Wechseln Sie zurück zu [Probleme beim Scannerbetrieb.](#page-32-0)

#### **Der Scanner beginnt nicht sofort mit dem Scannen**

Wenn Sie den Scanner eine Zeit lang nicht verwendet haben, muss die Scanner-Lampe vor dem Starten des Scanvorgangs eine Aufwärmphase durchlaufen. Muss die Scanner-Lampe aufgewärmt werden, können nach dem Starten der Software bzw. nach dem Drücken einer Scannertaste einige Sekunden vergehen.

Wechseln Sie zurück zu [Probleme beim Scannerbetrieb.](#page-32-0)

#### **Die Tasten scheinen nicht zu funktionieren**

Starten Sie nach jedem Schritt einen Scanvorgang, um zu überprüfen, ob die Tasten funktionieren. Wenn dies nicht der Fall ist, fahren Sie mit dem nächsten Schritt fort.

- Möglicherweise ist ein Kabel locker. Stellen Sie sicher, dass sowohl das USB- als auch das Netzkabel ordnungsgemäß angeschlossen sind.
- Ziehen Sie das Netzkabel, und schließen Sie es wieder an.
- Starten Sie den Computer neu.
- Eventuell sind die Tasten deaktiviert. Gehen Sie wie folgt vor:
	- Öffnen Sie die **Systemsteuerung**, wählen Sie die Option **Scanner und Kameras** aus, und wählen Sie anschließend Ihren Scanner aus der Liste aus.
	- Wählen Sie die Option **Eigenschaften** aus, und klicken Sie auf die Registerkarte **Ereignisse**. Wählen Sie in der Liste **Scannerereignisse** die Option **Betätigung der Scantaste** aus.
	- Stellen Sie sicher, dass die **HP Scansoftware** ausgewählt wurde.
	- **Windows 98 und Windows 2000**: Stellen Sie sicher, dass die Option **Geräteereignisse deaktivieren** nicht ausgewählt ist.
	- **Windows Me und Windows XP**: Stellen Sie sicher, dass die Option **Keine Aktion durchführen** nicht ausgewählt ist.

Wechseln Sie zurück zu [Probleme beim Scannerbetrieb.](#page-32-0)

#### <span id="page-34-0"></span>Kapitel 6

#### **Fehlerbehebung im Zusammenhang mit dem Erfassen von Bildern mit TWAINkompatibler Software**

Wenn Sie die HP Image Zone-Software und HP Scanjet 7600 Serie Document ISIS/ TWAIN-Software auf Ihrem Computer installiert haben, werden beim Versuch, ein Bild mit einem Softwareprogramm zu erfassen, zwei Optionen angezeigt.

Wählen Sie HP Scanjet 7600 Serie Document ISIS/TWAIN für Dokumentmanagement- oder angepasste Geschäftsprogramme aus. Wählen Sie HP Scanjet 7600 Serie TWAIN für die gängigsten Bildverarbeitungsprogramme aus.

Wenn Sie weitere Informationen über TWAIN wünschen, besuchen Sie [www.twain.org.](http://www.twain.org)

Wechseln Sie zurück zu [Probleme beim Scannerbetrieb](#page-32-0).

#### **Fehlerbehebung beim Scannen von Dokumenten oder Text (OCR)**

Der Scanner verwendet die optische Zeichenerkennung (OCR), um gescannten Text in bearbeitbaren Text umzuwandeln.

- Wenn Sie Text scannen und dieser nicht bearbeitbar ist, stellen Sie sicher, dass Sie während des Scanvorgangs die folgende Auswahl vornehmen:
	- **HP Scanvorgang** (Wählen Sie **Dokument**.)
	- **Soll der Text bearbeitbar sein?** (Wählen Sie **Ja**.)
- Das Erscheinungsbild des gescannten Texts kann vom Original abweichen, insbesondere dann, wenn das Original undeutlich oder verschwommen ist. Es kann beispielsweise vorkommen, dass Zeichen falsch oder gar nicht dargestellt werden. Vergleichen Sie beim Bearbeiten des Texts den gescannten Text mit dem Original und nehmen Sie ggf. Änderungen vor.

Wenn Sie Optionen für das Scannen von Text ändern möchten, klicken Sie in HP Director auf **Einstellungen**, danach auf **Scan-Standardeinstellungen und Einstellungen** und schließlich auf **Tasteneinstellungen**.

Aktivieren Sie im Dialogfeld **Tasteneinstellungen** die Registerkarte für **Taste 'Dokument scannen nach' (Bedienfeld)** oder **Taste 'Dokument scannen nach' (Director)**, und klicken Sie auf die Schaltfläche **Dokument-Scaneinstellungen ändern**. Zum Anpassen des Dokumentscanprozesses stehen mehrere Optionen zur Verfügung.

**Hinweis** OCR wird während der Konfiguration der HP Scansoftware automatisch installiert.

Wechseln Sie zurück zu [Probleme beim Scannerbetrieb.](#page-32-0)

#### **Das gescannte Bild ist verschwommen**

Es ist wichtig, dass die Vorlage, die Sie scannen möchten, ohne Zwischenräume auf dem Scannerglas aufliegt. Wenn das gescannte Bild verschwommen ist, prüfen Sie, ob die Vorlage richtig auf dem Scannerglas aufliegt.

Wechseln Sie zurück zu [Probleme beim Scannerbetrieb](#page-32-0).

#### <span id="page-35-0"></span>**Vorlagen werden sehr langsam gescannt**

- Wenn Sie eine Textseite scannen, deren Text Sie später bearbeiten möchten, wird der Scanner durch das OCR-Programm (optische Zeichenerkennung) langsamer. Dies ist normal. Warten Sie bis zum Abschluss des Scans.
- Einige Standardeinstellungen können ein langsameres Scannen bewirken. Öffnen Sie HP Director, klicken Sie auf **Einstellungen**, dann auf **Scan-Standardeinstellungen und Einstellungen** und anschließend auf **Scan-Standardeinstellungen**. Deaktivieren Sie auf der Registerkarte **Qualität und Geschwindigkeit** die Option **Scan mit maximaler Pixeltiefe**.
- Die Auflösung ist möglicherweise zu hoch eingestellt. Setzen Sie die Auflösung auf einen geringeren Wert zurück. Der Scanner wählt automatisch die optimale Auflösung aus, um das beste Verhältnis zwischen Bildqualität und Dateigröße zu gewährleisten.

Sie können die Auflösung ändern, indem Sie HP Director öffnen und auf **Einstellungen** klicken. Wählen Sie **Scan-Standardeinstellungen und Einstellungen** und klicken Sie danach auf **Tasteneinstellungen**. Das Dialogfeld **Tasteneinstellungen** erscheint. Wählen Sie die Registerkarte **Bild scannen (Bedienfeld)** oder **Bild scannen (Director)**, und klicken Sie danach auf die Schaltfläche **Bild-Scaneinstellungen ändern**. Verwenden Sie die Dropdown-Liste, um die Auflösung in der Registerkarte **Scaneinstellungen** zu ändern.

Wechseln Sie zurück zu [Probleme beim Scannerbetrieb.](#page-32-0)

#### **Scannerglas muss gereinigt werden**

Das Scannerglas muss unter den folgenden Bedingungen gereinigt werden:

- Auf dem Glas befindet sich Tinte.
- Auf dem Glas befinden sich Fingerabdrücke.
- Die zu scannende Vorlage ist stark verschmutzt oder verstaubt.
- Auf den gescannten Bildern sind Flecken oder Streifen zu sehen.
- Auf dem Glas befinden sich Schlieren oder Staub.

Lassen Sie das Glas vollständig trocknen, bevor Sie ein weiteres Bild scannen.

Weitere Details finden Sie unter [Pflege und Wartung.](#page-24-0)

Wechseln Sie zurück zu [Probleme beim Scannerbetrieb.](#page-32-0)

## **Probleme mit dem automatischen Vorlageneinzug (ADF)**

Lesen Sie diesen Abschnitt, wenn Sie Probleme beheben möchten, die bei Verwendung des automatischen Vorlageneinzugs auftreten.

- [Staus, Bildverzerrungen oder Einziehen mehrerer Seiten](#page-36-0)
- [Der Scanner zieht über den ADF keine Medien ein](#page-36-0)
- [Der untere Teil des gescannten Bilds ist abgeschnitten](#page-36-0)
- [Das gescannte Bild weist Striche oder Kratzer auf](#page-36-0)
- [Eine in den automatischen Vorlageneinzug eingelegte Vorlage führt wiederholt zu](#page-37-0) [einem Stau](#page-37-0)
- [Papierstaus im automatischen Vorlageneinzug beseitigen](#page-37-0)

Wechseln Sie zurück zu [Fehlerbehebung](#page-29-0).

#### <span id="page-36-0"></span>**Staus, Bildverzerrungen oder Einziehen mehrerer Seiten**

- Wenn die Seiten offensichtlich schräg in den automatischen Vorlageneinzug eingezogen werden, prüfen Sie die gescannten Bilder auf Verzerrungen.
- Möglicherweise wurden die Bilder nicht korrekt eingelegt. Glätten Sie die Seiten, und zentrieren Sie den Stapel durch Anpassen der Seitenführungen.
- Der Einzug/die Ausgabe des automatischen Vorlageneinzugs enthält mehr Seiten als maximal zulässig. Legen Sie weniger Seiten in den Papiereinzug ein, und entfernen Sie die Seiten aus der Ausgabe.
- Reinigen Sie den automatischen Vorlageneinzug, um Probleme zu minimieren. Informationen über das Reinigen des ADF finden Sie unter [Automatischen](#page-25-0) [Vorlageneinzug \(ADF\) reinigen.](#page-25-0) Informationen zum Reinigen finden Sie auch im Internet unter [www.hp.com](http://www.hp.com) mithilfe von Suchbegriffen wie "ADF reinigen und warten" und "Reinigungstuch".

Besteht das Problem weiterhin, installieren Sie das ADF-Walzenersatzpaket. Das ADF-Walzenersatzpaket enthält einen Walzenmechanismus, eine Trennvorrichtung sowie einen Schlüssel zum Austauschen der Trennvorrichtung. (Siehe [Wartungsteile und Verbrauchsmaterialien bestellen.](#page-28-0))

Wechseln Sie zurück zu [Probleme mit dem automatischen Vorlageneinzug \(ADF\).](#page-35-0)

#### **Der Scanner zieht über den ADF keine Medien ein**

- Möglicherweise ist die Klappe des automatischen Vorlageneinzugs nicht korrekt verriegelt. Öffnen Sie die Klappe, und schließen Sie diese fest.
- Ein Problem mit der ADF-Hardware liegt vor. Gehen Sie wie folgt vor, um den ADF zu testen:
	- Ziehen Sie das USB- und das Netzkabel vom Scanner ab. Stellen Sie sicher, dass das Netzkabel weiterhin mit einer funktionierenden Steckdose verbunden ist.
	- Stellen Sie sicher, dass der automatische Vorlageneinzug mit dem entsprechenden Anschluss am Scanner verbunden ist und sich mindestens zwei Seiten im Papiereinzug befinden.
	- Schließen Sie das Netzkabel wieder an den Scanner an, und stellen Sie sicher, dass er eingeschaltet ist.

Funktioniert der automatische Vorlageneinzug auch weiterhin nicht, wenden Sie sich an den HP Kundendienst.

Wechseln Sie zurück zu [Probleme mit dem automatischen Vorlageneinzug \(ADF\).](#page-35-0)

#### **Der untere Teil des gescannten Bilds ist abgeschnitten**

Der automatische Vorlageneinzug unterstützt Medien mit einer Länge von bis zu 355,6 mm (14 Zoll). Ist das Medium länger, scannen Sie es mithilfe des Scannerglases in mehreren Schritten. Im beidseitigen Modus beträgt die ADF-Längenbeschränkung 210 mm x 304,8 mm (8,5 x 12 Zoll).

Wechseln Sie zurück zu [Probleme mit dem automatischen Vorlageneinzug \(ADF\).](#page-35-0)

#### **Das gescannte Bild weist Striche oder Kratzer auf**

- Reinigen Sie das Scannerglas.
- Stellen Sie sicher, dass die Originale sauber und nicht zerknittert sind.
- <span id="page-37-0"></span>● Lassen Sie das Reinigungstuch vom automatischen Vorlageneinzug einziehen. Informationen über das Reinigen des ADF finden Sie unter [Reinigungstuch vom](#page-25-0) [ADF einziehen lassen.](#page-25-0)
- Reinigen Sie die Transportwalzen manuell. Informationen über das Reinigen des ADF finden Sie unter [Transportwalzen manuell reinigen](#page-27-0).
- Reinigen Sie das ADF-Fenster. Informationen über das Reinigen des ADF finden Sie unter [ADF-Fenster reinigen.](#page-25-0)

Wechseln Sie zurück zu [Probleme mit dem automatischen Vorlageneinzug \(ADF\)](#page-35-0).

#### **Eine in den automatischen Vorlageneinzug eingelegte Vorlage führt wiederholt zu einem Stau**

- Die Vorlage entspricht evtl. nicht den Richtlinien für den automatischen Vorlageneinzug. Weitere Informationen finden Sie unter [Geeignete Medien für](#page-17-0) [den ADF auswählen](#page-17-0).
- Möglicherweise befinden sich an der Vorlage Büroklammern oder Haftnotizen, die entfernt werden müssen.

Wechseln Sie zurück zu [Probleme mit dem automatischen Vorlageneinzug \(ADF\)](#page-35-0).

#### **Papierstaus im automatischen Vorlageneinzug beseitigen**

Seiten können am Anfang oder am Ende des Einzugs zu einem Stau führen. Befolgen Sie die entsprechenden Anweisungen, um Staus zu beheben und das Scannen fortzusetzen.

#### **Stau am Seitenanfang beheben**

- 1 Nehmen Sie alle Seiten aus dem Vorlagenfach des automatischen Vorlageneinzugs.
- 2 Heben Sie die Klappe des automatischen Vorlageneinzugs an.

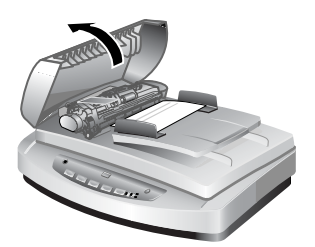

#### **Hebel des automatischen Vorlageneinzugs anheben**

3 Heben Sie den großen grünen Hebel (auf der linken Seite der Walze) an, und ziehen Sie die eingeklemmte Seite vorsichtig heraus.

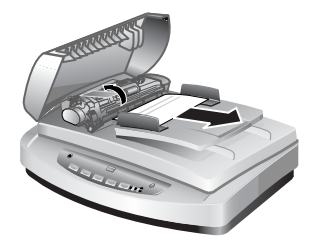

#### **Hebel anheben und eingeklemmte Seite entfernen**

4 Schließen Sie die Klappe. Drücken Sie den Hebel vollständig herunter, bis Sie ein Klicken hören.

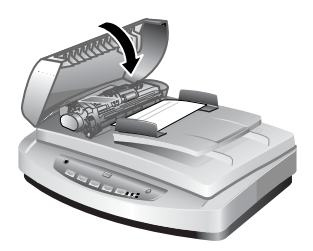

#### **Hebel schließen**

5 Legen Sie die nicht gescannten Seiten in den automatischen Vorlageneinzug ein.

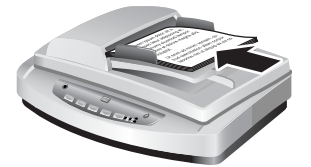

#### **Seiten erneut in das Zufuhrfach einlegen**

6 Setzen Sie das Scannen fort.

#### **Beheben eines Staus am Seitenende**

- 1 Nehmen Sie alle Seiten aus dem Vorlagenfach des automatischen Vorlageneinzugs.
- 2 Nehmen Sie das Vorlagenfach aus dem automatischen Vorlageneinzug.

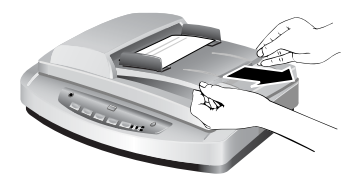

#### **Zufuhrfach entfernen**

3 Ziehen Sie die eingeklemmte Seite entgegengesetzt zur Einzugsrichtung vorsichtig aus dem automatischen Vorlageneinzug.

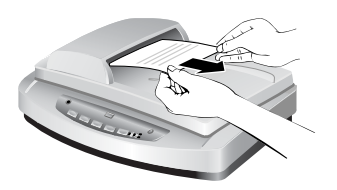

#### **Eingeklemmte Seite herausziehen**

4 Können Sie die eingeklemmte Seite noch immer nicht entfernen, klappen Sie den Deckel vollständig nach oben, lösen Sie die eingeklemmte Seite von der Rolle an der Seite des Deckels, und ziehen Sie die Seite vorsichtig aus dem automatischen Vorlageneinzug.

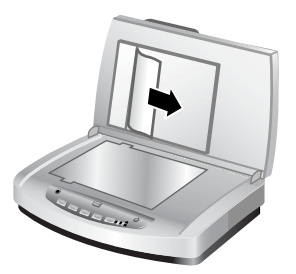

#### **Automatischen Vorlageneinzug öffnen und eingeklemmte Seite entfernen**

- 5 Wenn Sie den Stau erfolgreich behoben haben, befestigen Sie das Zufuhrfach wieder, und schließen Sie den Hebel. Drücken Sie den Hebel auf beiden Seiten ganz herunter, bis Sie ein Klicken hören.
- 6 Stapeln Sie die nicht gescannten Seiten erneut, und legen Sie diese wieder in den automatischen Vorlageneinzug ein.
- 7 Setzen Sie das Scannen fort.

Wechseln Sie zurück zu [Probleme mit dem automatischen Vorlageneinzug \(ADF\)](#page-35-0).

## <span id="page-40-0"></span>**Probleme mit dem Transparentmaterial-Adapter**

Dieser Abschnitt enthält Lösungen für Probleme, die möglicherweise beim Scannen von 35-mm-Dias oder -Negativen mit dem TMA auftreten.

- Der TMA funktioniert nicht
- Nach dem Auswählen von Dias oder Negativen im Dialogfeld "Bild scannen" ist im TMA kein oder nur schwaches Licht erkennbar

Wechseln Sie zurück zu [Fehlerbehebung.](#page-29-0)

#### **Der TMA funktioniert nicht**

Möglicherweise ist das Kabel des Adapters nicht richtig angeschlossen. Stellen Sie sicher, dass das Kabel des Adapters richtig an den TMA-Anschluss auf der Rückseite des Scanners angeschlossen ist.

Wechseln Sie zurück zu Probleme mit dem Transparentmaterial-Adapter.

#### Nach dem Auswählen von Dias oder Negativen im Dialogfeld "Bild scannen" ist **im TMA kein oder nur schwaches Licht erkennbar**

Überprüfen Sie nach jedem Schritt, ob der Scanner funktioniert, indem Sie einen Scanvorgang starten. Wenn dies nicht der Fall ist, fahren Sie mit dem nächsten Schritt fort.

- 1 Achten Sie darauf, dass der TMA an den Scanner angeschlossen ist.
- 2 Stellen Sie sicher, dass Sie die Option **Dias von Transparentmaterial-Adapter** oder **Negative von Transparentmaterial-Adapter** im Dialogfeld **Bild scannen** ausgewählt haben.
- 3 Die Lampe im TMA funktioniert möglicherweise nicht korrekt. Klicken Sie auf die Schaltfläche **Bild scannen** (**a**) und prüfen Sie die Lichtstärke. Ist die Lampe defekt, muss der Scanner gewartet werden. Lesen Sie hierzu den Abschnitt [Produktunterstützung.](#page-46-0)
- 4 Der TMA verfügt über einen kurzen Aufwärmmodus. Warten Sie einige Sekunden, um zu prüfen, ob die Lampe eingeschaltet wird. Die optimale Scanqualität erzielen Sie, wenn Sie die TMA-Lampe mindestens 30 Sekunden lang aufwärmen lassen.

Wechseln Sie zurück zu Probleme mit dem Transparentmaterial-Adapter.

## **Beheben von Problemen mit Dias und Negativen**

Der folgende Abschnitt enthält Informationen zum Beheben von Problemen mit 35 mm-Dias oder 35-mm-Negativen, die mit dem TMA gescannt wurden.

- [Das Bild kann nicht vergrößert werden](#page-41-0)
- [Falsche Farben, oder das Bild ist zu hell bzw. zu dunkel](#page-41-0)
- [Das gescannte Bild weist einen Farbstich auf \(dieser ist in der Regel rosa\)](#page-41-0)
- [Das gescannte Bild enthält Punkte oder Striche](#page-41-0)
- [Die gescannten Bilder sind zu dunkel](#page-42-0)
- [Das gescannte Bild ist schwarz, obwohl die TMA-Lichtquelle eingeschaltet ist](#page-42-0)
- [Gescannte Bilder erscheinen als Rahmen mit mehrfarbigen vertikalen Linien oder](#page-42-0) [als ein gestricheltes Feld mit einem Pfeil um den Bereich](#page-42-0)

Wechseln Sie zurück zu [Fehlerbehebung](#page-29-0).

#### <span id="page-41-0"></span>**Das Bild kann nicht vergrößert werden**

Möglicherweise haben Sie die Funktion **Vergrößern** verwendet. Diese Funktion ändert nur die Bildanzeige. Verwenden Sie die Funktion **Größe ändern**, um die Größe des gescannten Bilds zu ändern. Weitere Informationen erhalten Sie über die Registerkarte **Inhalt** der Online-Hilfe. Klicken Sie auf *Bilder und Dokumente scannen*, danach auf *Bild während der Vorschau bearbeiten* und schließlich auf *Größe eines Bilds ändern*.

Wechseln Sie zurück zu [Beheben von Problemen mit Dias und Negativen](#page-40-0).

#### **Falsche Farben, oder das Bild ist zu hell bzw. zu dunkel**

- Die Software stellt die Belichtung möglicherweise für den gesamten Bereich und nicht nur für ein Dia oder ein Negativ ein. Wählen Sie einen der um das Bild angeordneten Ziehpunkte aus, und ziehen Sie einen Bereich um den zu scannenden Teil des Bilds.
- Die Positionierungsschablone liegt nicht vollständig auf dem Scannerglas. Stellen Sie sicher, dass die Positionierungsschablone korrekt auf dem Scannerglas platziert wird.
- Wenn Sie weniger als drei Dias mit dem TMA scannen, müssen Sie den verbleibenden Bereich im Diahalter mit dem Dia-Lichtschutz abdecken. Auf diese Weise wird der Scan nicht durch Streulicht verfälscht.
- Wenn Sie weniger als vier Negative mit dem TMA scannen, müssen Sie den verbleibenden Bereich im Negativhalter mit dem Lichtschutz für Negative abdecken. Auf diese Weise wird der Scan nicht durch Streulicht verfälscht.
- Die Einstellungen für Transparentmaterialien sind den Einstellungen für normale Medien genau entgegengesetzt. Stellen Sie sicher, dass Sie für Dias die Option **Dias von einem Transparentmaterial-Adapter** oder für Negative die Option **Negative von einem Transparentmaterial-Adapter** ausgewählt haben.

Wechseln Sie zurück zu [Beheben von Problemen mit Dias und Negativen](#page-40-0).

#### **Das gescannte Bild weist einen Farbstich auf (dieser ist in der Regel rosa)**

Das Bild wurde möglicherweise ohne TMA gescannt, oder die Positionierungsschablone und die TMA-Lichtquelle wurden falsch auf dem Scannerbett platziert.

Wechseln Sie zurück zu [Beheben von Problemen mit Dias und Negativen](#page-40-0).

#### **Das gescannte Bild enthält Punkte oder Striche**

- Prüfen Sie das Originaldia/-negativ auf Beschädigungen.
- Reinigen Sie den TMA mit einem trockenen, weichen Tuch. Befeuchten Sie das Tuch bei Bedarf leicht mit einem milden Glasreiniger. Lassen Sie das Glas vollständig trocknen, bevor Sie ein weiteres Bild scannen.

Wechseln Sie zurück zu [Beheben von Problemen mit Dias und Negativen](#page-40-0).

#### <span id="page-42-0"></span>**Die gescannten Bilder sind zu dunkel**

- Prüfen Sie, ob die TMA-Lampe leuchtet, bevor Sie auf **Scannen** oder **Akzeptieren** klicken.
- Die Glühbirne der TMA-Lichtquelle ist evtl. defekt, oder sie funktioniert nicht. Ist die Lampe defekt, muss der Scanner gewartet werden.
- Der Auswahlbereich wurde möglicherweise nicht richtig festgelegt. Verwenden Sie einen Auswahlbereich, der nur das Foto und keine Umrandungen enthält.

Wechseln Sie zurück zu [Beheben von Problemen mit Dias und Negativen.](#page-40-0)

#### **Das gescannte Bild ist schwarz, obwohl die TMA-Lichtquelle eingeschaltet ist**

- Klicken Sie im Menü **Standard** der HP Scansoftware auf **Helligkeitseinstellung**.
- Die Positionierungsschablone liegt möglicherweise falsch auf dem Scannerglas. Platzieren Sie die Positionierungsschablone so auf dem Scannerbett, dass die Referenzmarkierung an der Schablone mit der Referenzmarkierung am Scanner übereinstimmt.

Wechseln Sie zurück zu [Beheben von Problemen mit Dias und Negativen.](#page-40-0)

#### **Gescannte Bilder erscheinen als Rahmen mit mehrfarbigen vertikalen Linien oder als ein gestricheltes Feld mit einem Pfeil um den Bereich**

Die Positionierungsschablone wurde nicht korrekt auf dem Scannerglas platziert. Platzieren Sie die Positionierungsschablone so auf dem Scannerbett, dass die Referenzmarkierung an der Schablone mit der Referenzmarkierung am Scanner übereinstimmt.

Wechseln Sie zurück zu [Beheben von Problemen mit Dias und Negativen.](#page-40-0)

## **Hochauflösende Scans**

Die Auswahl der Auflösung spielt beim Scannen eine wichtige Rolle. Sollte stets mit der größtmöglichen Auflösung gescannt werden? Sollte stets mit der Auflösung des verwendeten Druckers gescannt werden? Die Antworten auf diese Fragen hängen von verschiedenen Faktoren ab. Hierzu zählen beispielsweise der verwendete Computertyp und die geplante Verwendung des gescannten Bilds.

Eine hohe Auflösung ist in der Regel nur dann erforderlich, wenn Sie sehr kleine Bilder vergrößern möchten (wenn Sie beispielsweise ein Bild von der Größe einer Briefmarke, 35-mm-Negative oder farbige Dias scannen und diese auf A4 vergrößern). In den meisten Fällen lassen sich optimale Ergebnisse durch Anpassen der Auflösung an die geplante Nutzungsart erzielen. Weitere Informationen entnehmen Sie den Tabellen am Ende dieses Abschnitts.

Das Scannen mit einer höheren Auflösung erhöht nur die Dateigröße, verlangsamt den Ausdruck und verhindert in einigen Fällen das Drucken auf bestimmten Druckern.

- [Was ist Auflösung?](#page-43-0)
- [So funktioniert die Auflösung](#page-43-0)

Wechseln Sie zurück zu [Fehlerbehebung.](#page-29-0)

#### <span id="page-43-0"></span>**Was ist Auflösung?**

Die Qualität eines gescannten Bilds hängt zum größten Teil von folgenden Faktoren ab:

- **Auflösung:** Das Maß, in dem der Scanner die Details des Objekts unterscheidet. Die Auflösung wird mit der Anzahl der Pixel pro Zoll (Pixels per Inch, PPI) oder Punkte pro Zoll (Dots per Inch, DPI) des Bilds gemessen.
- Skalierung: Der Vorgang der Vergrößerung oder Verkleinerung des Bilds durch die Erhöhung oder Verringerung der Anzahl an gescannten Pixeln, oder Punkten, entsprechend der für den Drucker oder das Ausgabegerät erforderlichen Anzahl an Punkten pro Zoll.
- **Bittiefe**: Der Wert für die Farbwiedergabe im Bild. Schwarzweiß hat eine Tiefe von 1 Bit, Graustufen von 4 Bit oder 8 Bit und Farbe von 24 Bit oder 48 Bit.

Je höher die Auflösung und Farbtiefe eines Bilds, desto mehr Speicher wird zum Bearbeiten und Speichern des Bilds als Datei benötigt. Beachten Sie, dass die Auflösungseinstellung der Scansoftware (und nicht eine Kombination von Auflösungsund Skalierungsfaktor) die Auflösung des gescannten Bilds definiert. Dies bedeutet, dass die Auflösung des gescannten Bilds bei 200 dpi und einer Skalierung von 200 Prozent nach der Verdopplung der Bildgröße noch immer 200 dpi beträgt.

**Hinweis** Um ein optimales Ergebnis zu erzielen, sollten Sie die Einstellungen für Auflösung und Skalierung bereits vor dem Scanvorgang festlegen, da durch Einstellungen zu einem späteren Zeitpunkt in einem anderen Softwareprogramm die Bildqualität beeinträchtigt wird.

Wechseln Sie zurück zu [Hochauflösende Scans](#page-42-0).

#### **So funktioniert die Auflösung**

Es besteht ein Unterschied zwischen der tatsächlichen (optischen) und der wahrgenommenen Auflösung. Zur Erhöhung der wahrgenommenen Auflösung verwendet Ihr HP Scanjet Scanner ein Verfahren namens Interpolation oder dpi-Erweiterung. Hierbei handelt es sich um einen speziellen Berechnungsvorgang, bei dem im gescannten Bild neue Pixel zwischen den bereits vorhandenen Pixeln eingefügt werden. Hierzu werden die bereits vorhandenen Pixel aufgeteilt. Bei der dpi-Erweiterung wird der Sättigungsbereich (Farben oder Graustufen) der aktuellen Pixel berechnet, und es werden neue Pixel mit einer leichten Abstufung zwischen den vorhandenen Pixeln eingefügt. Das Scannermodell der HP Scanjet 7600 Serie verfügt beispielsweise über eine optische Auflösung von 2400 x 2400 dpi, die erweiterte Auflösung kann jedoch beträchtlich höher sein.

Hierbei ist zu beachten, dass die Interpolation weder die eigentliche Scannerauflösung noch die Detailtiefe des Bilds erhöht. Das Verfahren ermöglicht Ihnen vielmehr, das Bild zu skalieren oder zu vergrößern, ohne dass es gezackt erscheint oder dass bei Halbtonbildern Muster entstehen.

Die maximal mögliche Auflösung (optisch und wahrgenommen) hängt von verschiedenen Faktoren ab. Hierzu zählen unter anderem die Verarbeitungsgeschwindigkeit des Computers, der verfügbare Speicherplatz, der Hauptspeicher, die Größe des gescannten Bilds und die Farbtiefe. Je nach System und Scanvorlage können daher bestimmte Auflösungen (insbesondere mit Interpolation) nicht erreicht werden. Bei Verwendung des gleichen Bilds und der

gleichen Auflösung ist für das Scannen mit einer Farbtiefe von 24 Bit beispielsweise 24 Mal mehr Speicherplatz auf der Festplatte und verfügbarer Hauptspeicher erforderlich als beim Scannen mit einer Farbtiefe von 1 Bit (Schwarzweiß).

Wechseln Sie zurück zu [Hochauflösende Scans](#page-42-0).

#### **Gängige Auflösungseinstellungen**

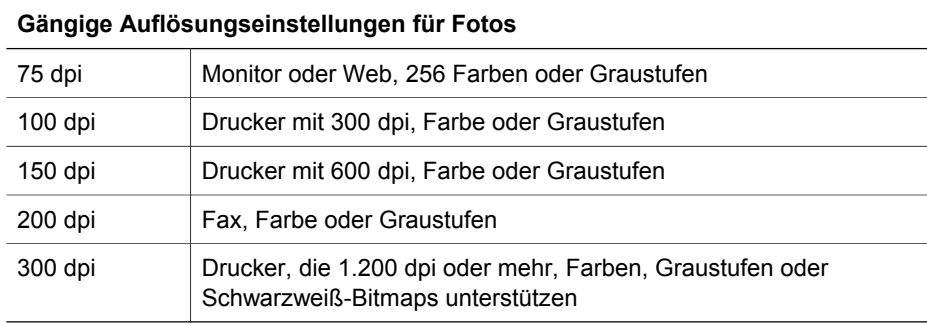

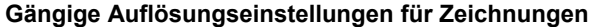

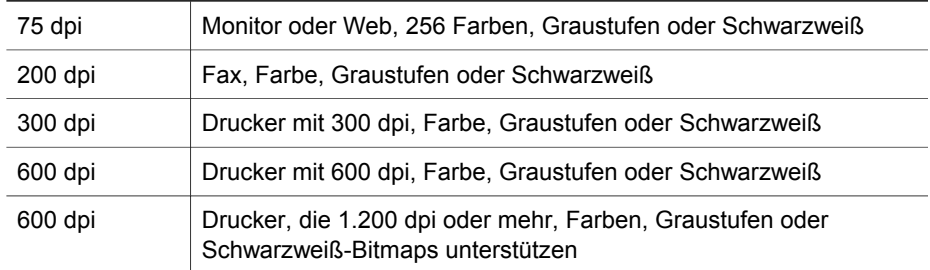

Wechseln Sie zurück zu [Hochauflösende Scans](#page-42-0).

#### **Die Auflösung hat Auswirkungen auf die gescannten Bilder, die auf Ihrem Computer angezeigt werden**

Soll ein Bild als Hintergrund oder für die Anzeige am Computerbildschirm verwendet werden, reicht eine geringere Auflösung unter Umständen aus, da die Anzeige am Bildschirm bestimmten Einschränkungen unterliegt. Wenn Sie beispielsweise mit einer Bildschirmauflösung von 800 x 600 Pixeln arbeiten, können Sie die Auflösung anpassen, indem Sie die Einheiten auf Pixel statt Zoll einstellen und 800 x 600 Pixel wählen (entspricht ungefähr 61 dpi auf einem 17-Zoll-Monitor).

Wenn die Auflösung des Computers geringer als die Auflösung des Bilds ist, ist das Bild zu groß und wird auf die Größe des Bildschirms zugeschnitten. Die Datei wird ebenfalls größer als erforderlich.

Wechseln Sie zurück zu [Hochauflösende Scans](#page-42-0).

#### **Die Auflösung hat Auswirkungen auf den Druck**

Soll das gescannte Bild gedruckt werden, reicht je nach den Spezifikationen des Druckers unter Umständen auch eine geringere Auflösung aus. Da viele Inkjet- oder Laserdrucker beispielsweise nur eine Maximalauflösung von 600 dpi bieten, reicht eine Scanauflösung von 200 dpi möglicherweise bereits aus, um einen optimalen Ausdruck zu erzielen. (Ein gescannter Bildpunkt enthält mehr Informationen als ein gedruckter Bildpunkt.)

Wenn Sie das Bild als Graustufendatei scannen, sollte die Scanauflösung für die Zeilen-pro-Zoll-Auflösung des jeweiligen Druckers geeignet sein.

Durch das Scannen mit hoher Auflösung wird nicht unbedingt die Qualität des Bilds verbessert, da die Halbtonverarbeitung des Druckers nur die Bilddaten verwendet, die zur Erstellung der für den jeweiligen Drucker erforderlichen digitalen Zeileninformationen benötigt werden. Mit anderen Worten, wenn Ihr Bild eine höhere Auflösung hat, als zur Erstellung der digitalen Zeileninformationen erforderlich ist, werden die zusätzlichen Daten vom Drucker ignoriert.

Wechseln Sie zurück zu [Hochauflösende Scans](#page-42-0).

#### **Originalgröße und Dateigröße**

Die Größe des gescannten Bereichs spielt eine wichtige Rolle. Das Scannen eines Fotos von 10 x 15 cm bei maximaler erweiterter Auflösung und 24-Bit-Farbe erfordert beispielsweise über 64 Terabyte an Speicherplatz auf der Festplatte. Wenn die Speicherkapazität der Festplatte Ihres Computers also 50 Gigabyte beträgt, was bereits recht viel ist, wären für diesen Scan mehr als 1000 Festplatten nötig. Selbst beim Scannen eines Bereichs von 0,65 cm² (1/10 Quadratzoll) mit maximaler Interpolation als 1-Bit-Schwarzweißbild (nicht 24 Bit Farbe) entsteht eine Datei mit einer unkomprimierten Größe von über 9 Gigabyte. Selbst wenn es Ihnen gelingen sollte, aus dem gescannten Bild eine solch große Datei zu erzeugen, wären nur sehr wenige Drucker oder Monitore in der Lage, dieses Bild auszugeben.

Wechseln Sie zurück zu [Hochauflösende Scans](#page-42-0).

# <span id="page-46-0"></span>**7 Produktunterstützung**

Dieser Abschnitt enthält Hinweise zur Kundenunterstützung sowie Telefonnummern und Hinweise zur Website.

- Website für behindertengerechte Produkte
- HP Scanjet-Website
- Support-Ablauf

### **Website für behindertengerechte Produkte**

Kunden mit Behinderungen erhalten Hilfe unter der Adresse [www.hp.com/hpinfo/](http://www.hp.com/hpinfo/community/accessibility/prodserv/) [community/accessibility/prodserv.](http://www.hp.com/hpinfo/community/accessibility/prodserv/)

Wechseln Sie zurück zu Produktunterstützung.

### **HP Scanjet-Website**

Besuchen Sie [www.hp.com.](http://www.scanjet.hp.com) Hier finden Sie eine Vielzahl von Informationen:

- Tipps zur effizienten und kreativen Nutzung Ihres Scanners
- Zugriff auf HP Scanjet-Treiber-Updates und Software
- Produktregistrierung
- Abonnieren von Newslettern, Treiber- und Software-Updates und Support-Infos
- Kauf von Scanner-Verbrauchsmaterialien

Wechseln Sie zurück zu Produktunterstützung.

## **Support-Ablauf**

HP kann Ihnen reibungslose Unterstützung bieten, wenn Sie die nachfolgenden Schritte in der angegebenen Reihenfolge ausführen:

- 1 Schauen Sie in der Online-Hilfe für die Software oder den Scanner nach. Lesen Sie auch den Abschnitt zur Fehlerbehebung.
- 2 Rufen Sie die HP Kunden-Support-Website auf, um Unterstützung zu erhalten. Wenn Sie über einen Internet-Zugang verfügen, können Sie auf umfassende Informationen zu Ihrem Scanner zugreifen. Besuchen Sie die HP Website für Produktinformationen, Treiber und Software-Updates unter [www.hp.com/support](http://www.hp.com/support). Die HP Kunden-Support-Website ist in den folgenden Sprachen verfügbar: Niederländisch, Englisch, Französisch, Deutsch, Italienisch, Portugiesisch, Spanisch, Schwedisch, Chinesisch (Traditionell), Chinesisch (Vereinfacht), Japanisch und Koreanisch. (Support-Informationen für Dänemark, Finnland und Norwegen sind nur in Englisch verfügbar.)
- 3 Verwenden Sie HP e-Support. Wenn Sie über einen Internet-Zugang verfügen, wenden Sie sich unter der Adresse [www.hp.com/support](http://www.hp.com/support) per E-Mail an HP. Sie erhalten eine Antwort von einem der Techniker der HP Produktunterstützung. Die E-Mail-Unterstützung ist in den auf der Website angegebenen Sprachen verfügbar.
- 4 Wenden Sie sich an Ihren lokalen HP Händler. Weist Ihr Scanner einen Hardwarefehler auf, legen Sie das Gerät Ihrem lokalen HP Händler vor. Der

Service ist innerhalb der Dauer der begrenzten Gewährleistung kostenlos. Nach Ablauf der Gewährleistung kann der Händler eine Service-Gebühr erheben.

- 5 Wenden Sie sich telefonisch an den HP Produkt-Support. Auf der folgenden Website finden Sie detaillierte Informationen und Bedingungen zur Nutzung des Telefon-Supports in Ihrem Land/Ihrer Region: [www.hp.com/support.](http://www.hp.com/support) Da HP seine telefonischen Support-Services ständig verbessert, wird empfohlen, die HP Website regelmäßig zu besuchen, um aktuelle Informationen zu Services und deren Verfügbarkeit zu erhalten. Lässt sich das Problem mit den oben genannten Optionen nicht beheben, begeben Sie sich zu Ihrem Computer und Scanner, und rufen Sie HP an. Für eine reibungslose Abwicklung Ihres Anrufs müssen Sie folgende Informationen bereithalten:
	- Modellnummer des Scanners (befindet sich auf dem Gerät)
	- Modellnummer des Scanners (befindet sich auf dem Gerät)
	- Betriebssystem des Computers
	- Version der Scansoftware (auf dem Etikett der Scanner-CD)
	- Inhalt von Meldungen, die beim Auftreten des Problems angezeigt wurden

Änderungen der Bedingungen für den HP Telefon-Support bleiben vorbehalten. Der Telefon-Support ist ab Kaufdatum innerhalb des Gewährleistungszeitraums kostenfrei, sofern nicht anders angegeben.

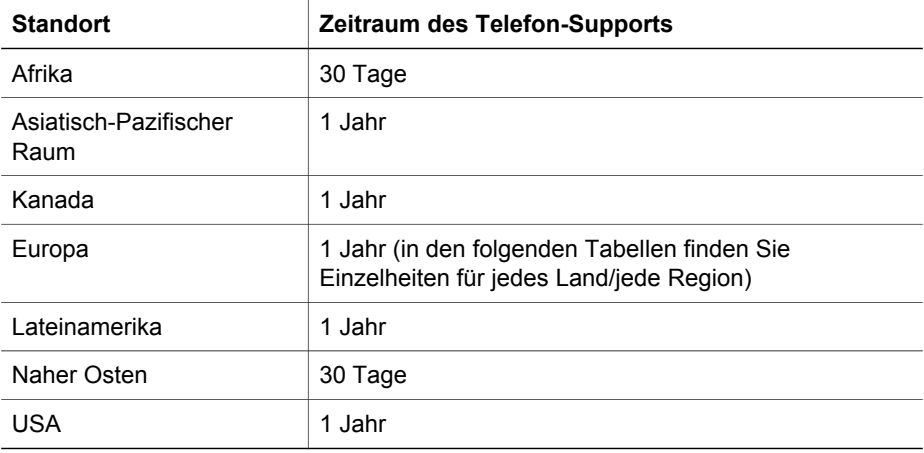

Wechseln Sie zurück zu [Produktunterstützung](#page-46-0).

#### **Telefon-Support in den Vereinigten Staaten**

Support ist in- und außerhalb der Gewährleistungsfrist verfügbar.

Sie erhalten für die Dauer der Gewährleistung kostenlosen Telefon-Support. Wenden Sie sich an 800-HPINVENT unter der Nr.: 800-474-6836.

In den USA ist Telefon-Support rund um die Uhr an sieben Tagen der Woche in englischer und spanischer Sprache verfügbar. (Änderungen der Support-Zeiten bleiben vorbehalten.)

Nach Ablauf der Gewährleistung wenden Sie sich an 800-HPINVENT unter der Nr.: 800-474-6836. Die Gebühren betragen 25 US-Dollar pro Anruf. Die Abrechnung erfolgt über Ihre Kreditkarte. Wenn Sie der Ansicht sind, dass Ihr HP Produkt

reparaturbedürftig ist, wenden Sie sich telefonisch an den HP Produkt-Support, um zu ermitteln, ob tatsächlich eine Wartung/Reparatur erforderlich ist.

Wechseln Sie zurück zu [Produktunterstützung](#page-46-0).

#### **Telefon-Support in Europa, Afrika und im Nahen Osten**

Richtlinien und Telefonnummern des HP Produkt-Supports können sich ändern. Auf der folgenden Website finden Sie detaillierte Informationen und Bedingungen zur Nutzung des Telefon-Supports in Ihrem Land/Ihrer Region: [www.hp.com/support](http://www.hp.com/support).

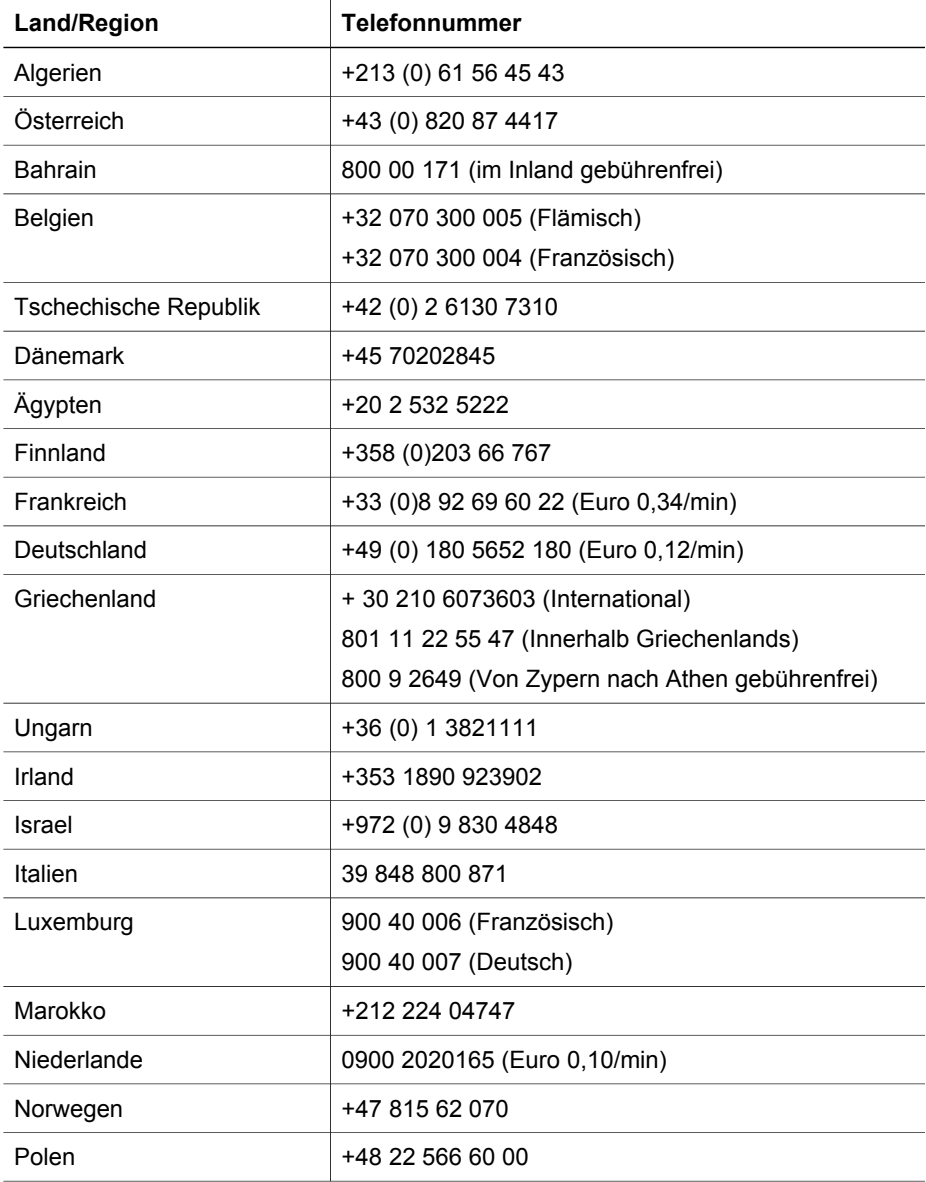

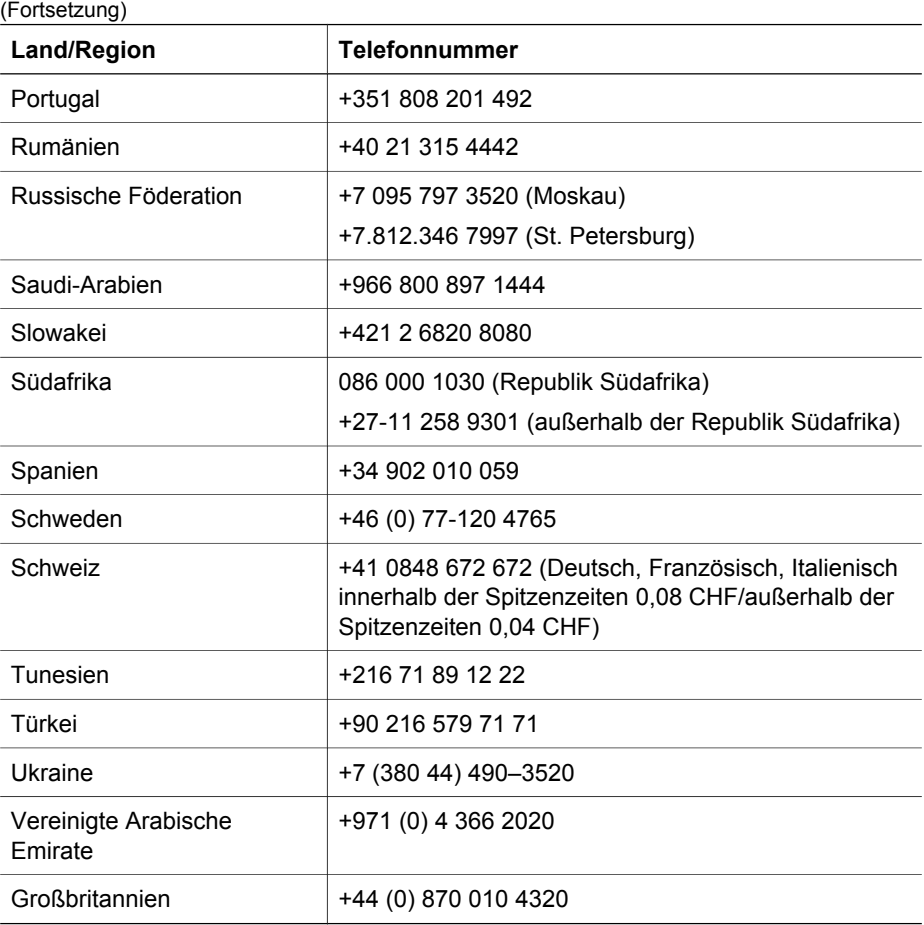

Wechseln Sie zurück zu [Produktunterstützung](#page-46-0).

#### **Weitere Telefonnummern für den weltweiten Telefon-Support**

Richtlinien und Telefonnummern des HP Produkt-Supports können sich ändern. Auf der folgenden Website finden Sie detaillierte Informationen und Bedingungen zur Nutzung des Telefon-Supports in Ihrem Land/Ihrer Region: [www.hp.com/support.](http://www.hp.com/support)

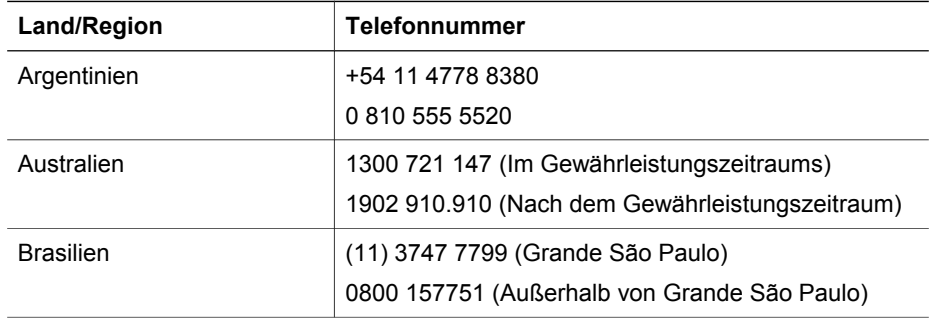

#### Kapitel 7

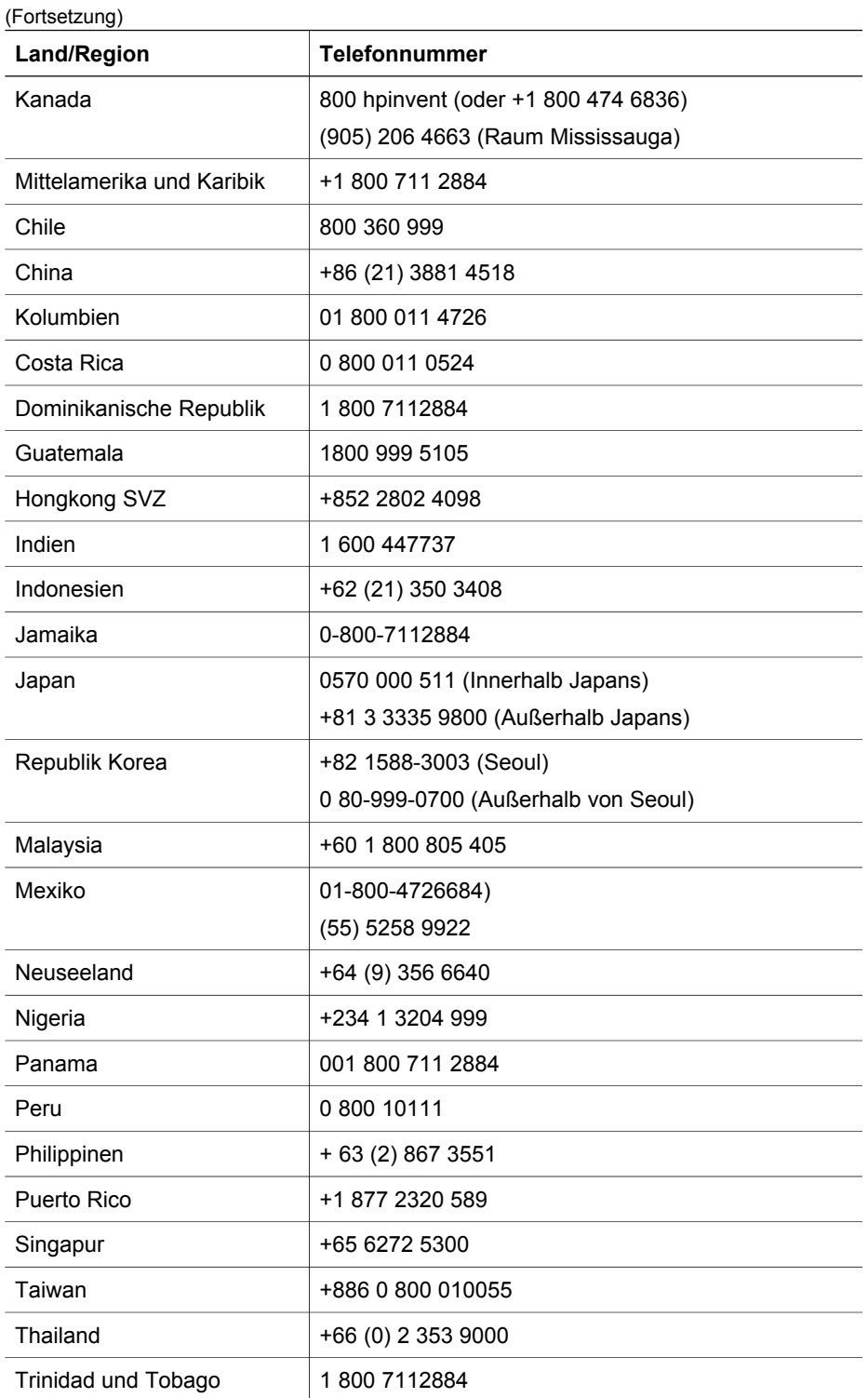

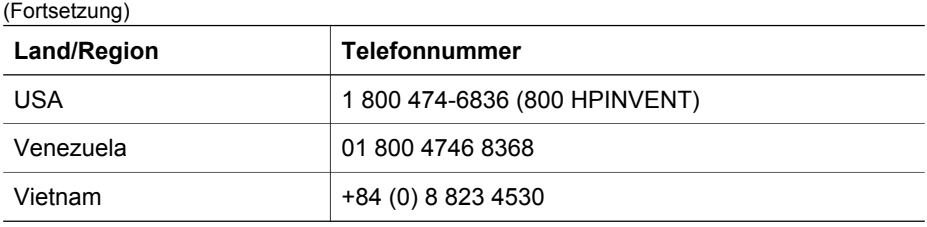

Wechseln Sie zurück zu [Produktunterstützung](#page-46-0).

## <span id="page-52-0"></span>**8 Rechtliche Informationen und Produktspezifikationen**

Dieser Abschnitt enthält rechtliche Informationen und Produktspezifikationen für den Scanner der HP Scanjet 7600 Serie und für Zubehör.

- Scannerspezifikationen
- [Spezifikationen des Transparentmaterial-Adapters \(TMA\)](#page-53-0)
- [Spezifikationen des automatischen Vorlageneinzugs \(ADF\)](#page-53-0)
- [Umgebungsspezifikation für Scanner, ADF und TMA](#page-54-0)

## **Scannerspezifikationen**

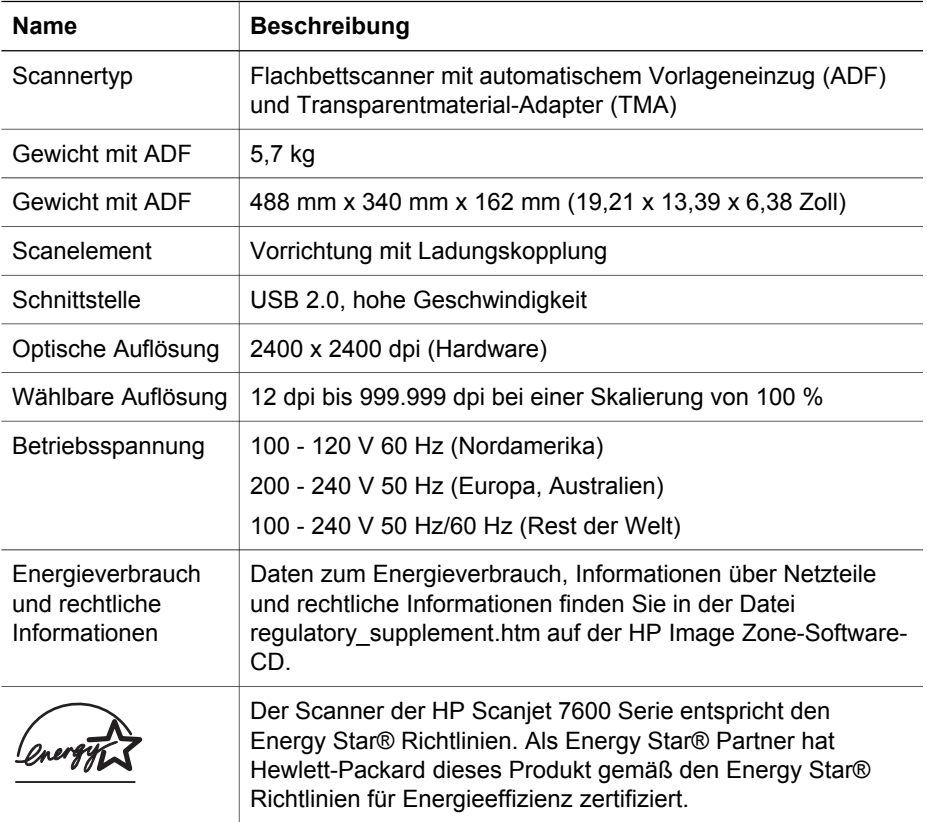

Wechseln Sie zurück zu Rechtliche Informationen und Produktspezifikationen.

## <span id="page-53-0"></span>**Spezifikationen des Transparentmaterial-Adapters (TMA)**

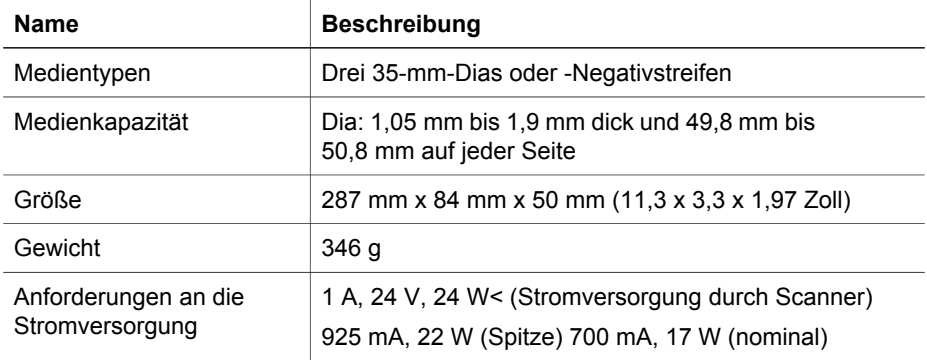

Wechseln Sie zurück zu [Rechtliche Informationen und Produktspezifikationen.](#page-52-0)

## **Spezifikationen des automatischen Vorlageneinzugs (ADF)**

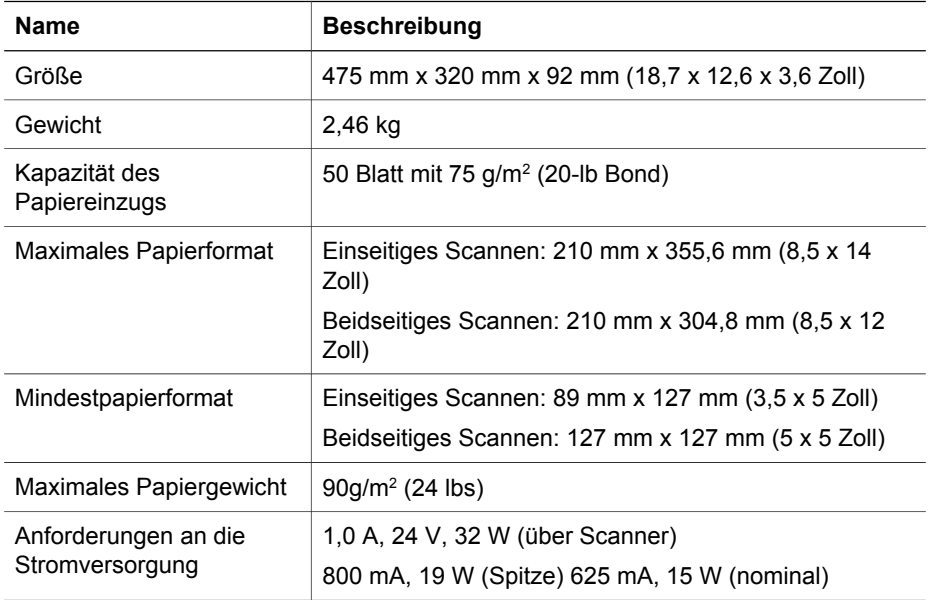

Wechseln Sie zurück zu [Rechtliche Informationen und Produktspezifikationen.](#page-52-0)

## <span id="page-54-0"></span>**Umgebungsspezifikation für Scanner, ADF und TMA**

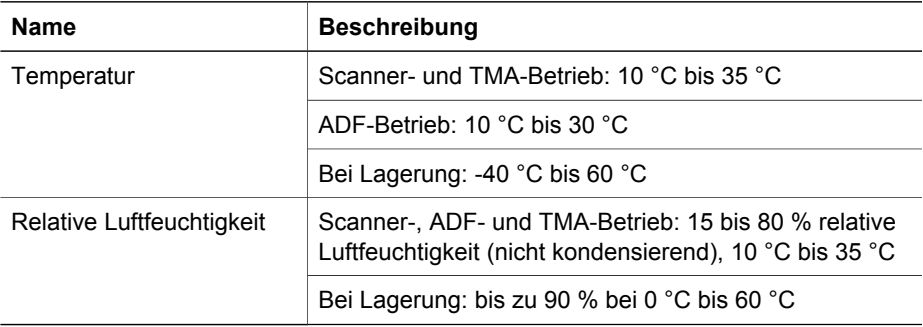

Wechseln Sie zurück zu [Rechtliche Informationen und Produktspezifikationen](#page-52-0).